# Moniteur Dell 24 SE2422H/SE2422HX Guide de l'utilisateur

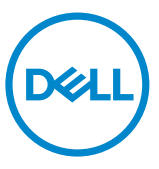

Modèle: **SE2422H/SE2422HX** Modèle réglementaire: **SE2422Ht/SE2422Hf/SE2422Hb**

- **REMARQUE : Une REMARQUE indique des informations importantes qui vous aident à mieux utiliser votre ordinateur.**
- **ATTENTION : ATTENTION indique des dommages potentiels au matériel ou une perte de données si les instructions ne sont pas suivies.**
- **AVERTISSEMENT : Un AVERTISSEMENT indique un risque de dommages matériels, de blessures corporelles ou de mort.**

**Copyright © 2021 Dell Inc. ou ses filiales. Tous droits réservés.** Dell, EMC et d'autres marques commerciales sont des marques commerciales de Dell Inc. ou de ses filiales. Les autres marques commerciales peuvent être des marques commerciales de leurs propriétaires respectifs.

 $2021 - 04$ 

Rév. A00

# **Contenu**

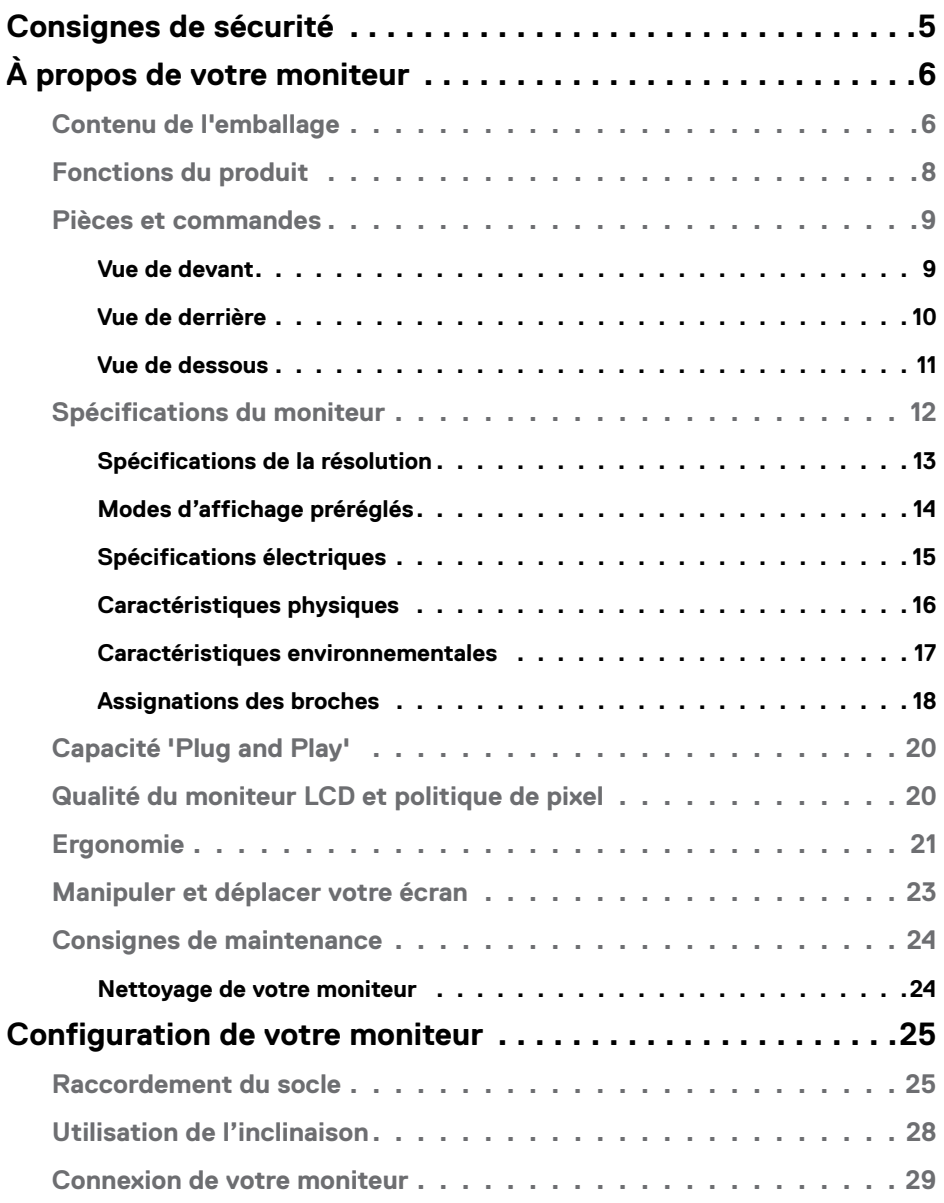

 $(\sim$ LL

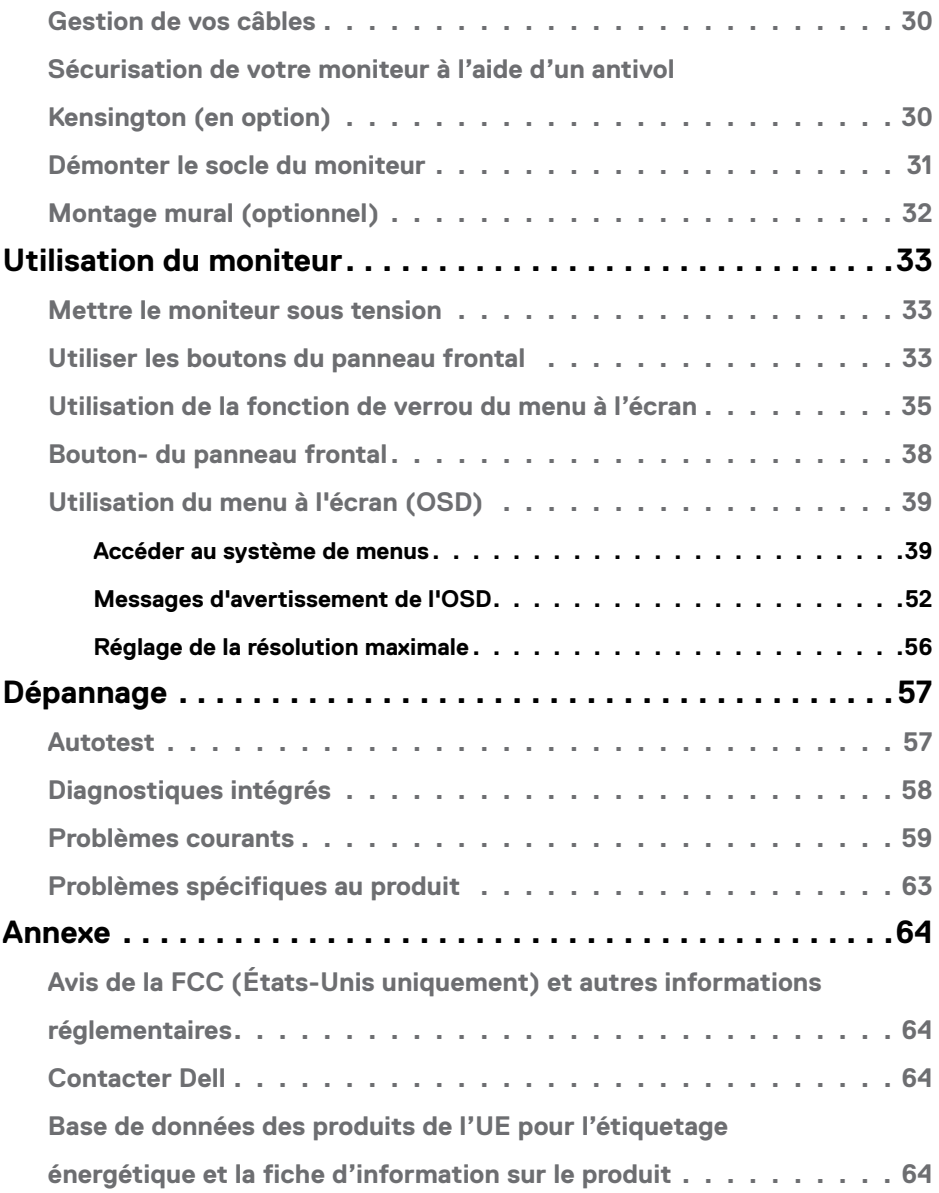

 $(\text{bell})$ 

# <span id="page-4-1"></span><span id="page-4-0"></span>**Consignes de sécurité**

- **AVERTISSEMENT : L'utilisation de commandes, de réglages ou de procédures autres que ceux spécifiés dans la présente documentation peut entraîner une exposition à des chocs et des risques électriques et / ou mécaniques.**
	- Placez le moniteur sur une surface résistante et manipulez-le avec soin. L'écran est fragile et peut s'endommager en cas de chute ou de choc violent.
	- Assurez-vous toujours que les valeurs nominales de votre moniteur fonctionnent avec l'alimentation secteur disponible dans votre pays.
	- Maintenez le moniteur à température ambiante. Les conditions excessivement froides ou chaudes peuvent avoir un effet néfaste sur les cristaux liquides de l'écran.
	- Ne soumettez pas le moniteur à de fortes vibrations ou à des chocs importants. Par exemple, ne placez pas le moniteur dans un coffre de voiture.
	- Débranchez le moniteur lorsqu'il n'est pas prévu qu'il soit utilisé pendant une période prolongée.
	- Pour éviter les chocs électriques, n'essayez pas de retirer un quelconque capot ou de toucher l'intérieur du moniteur.

Pour plus d'informations sur les consignes de sécurité, consultez les Informations relatives à la sécurité, à l'environnement et à la réglementation (SERI).

Consignes de sécurité | 5

**NO** 

# <span id="page-5-0"></span>**À propos de votre moniteur**

### **Contenu de l'emballage**

#### **REMARQUE : Certains composants peuvent être optionnels et peuvent ne pas être livrés avec votre moniteur.**

Votre moniteur est livré avec les composants illustrés dans le tableau ci-dessous. S'il manque un composant quel qu'il soit, contactez l'assistance technique de Dell. Pour connaître les coordonnées de Dell, consultez [Contacter Dell](#page-63-1).

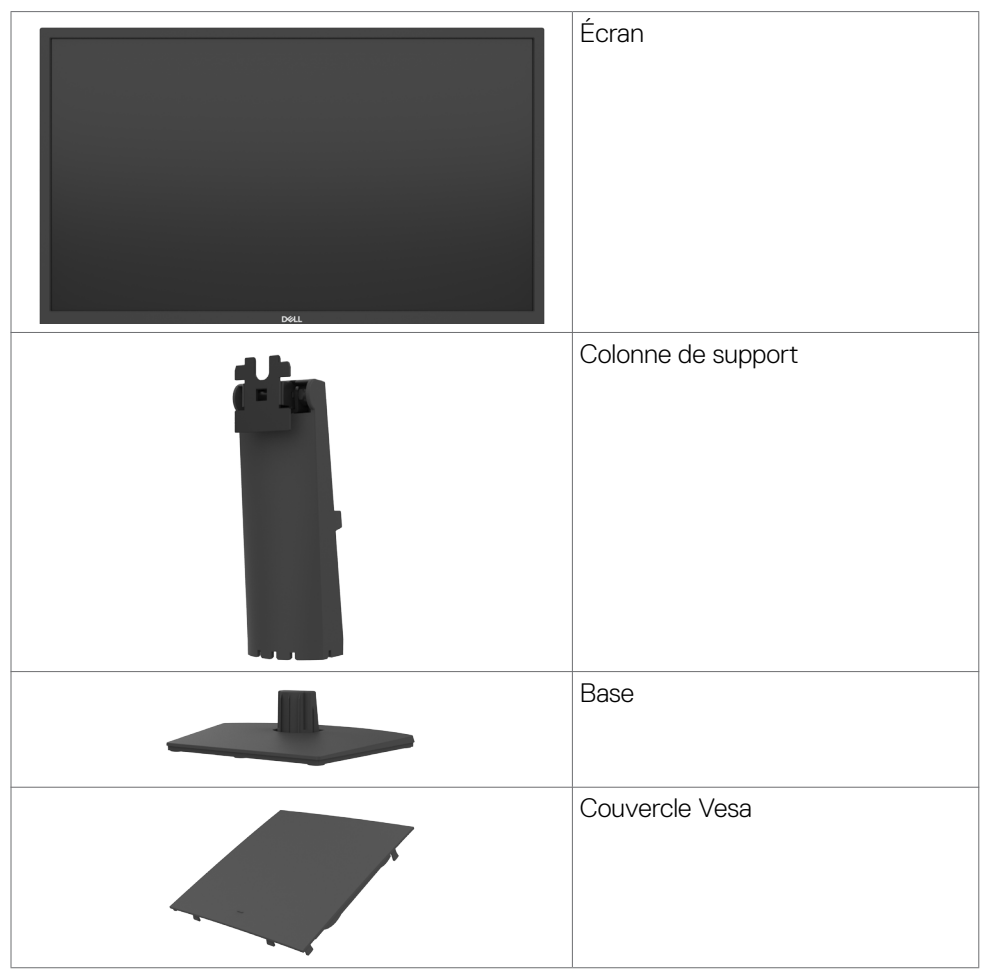

**D**&LI

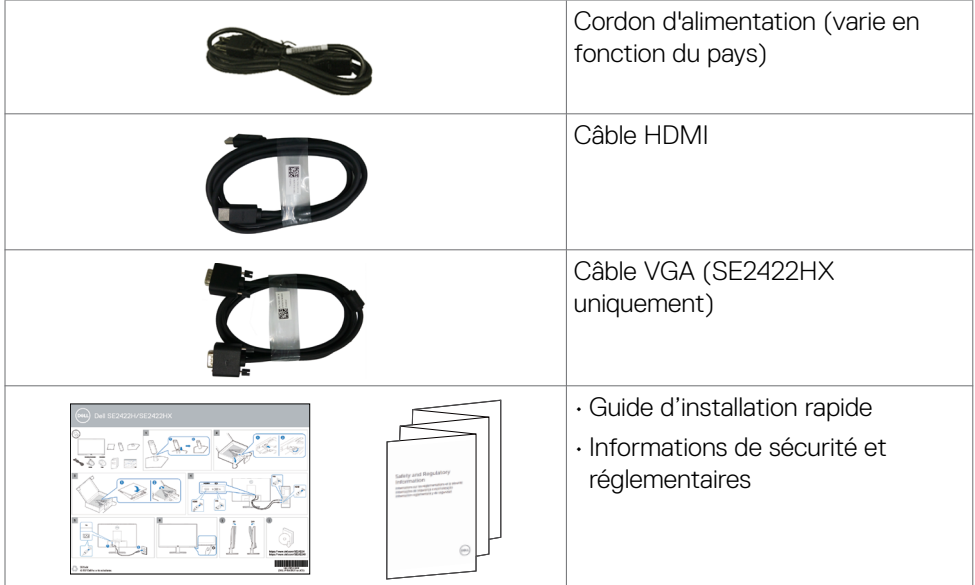

# <span id="page-7-0"></span>**Fonctions du produit**

Le moniteur à écran plat **Dell SE2422H/SE2422HX** a une matrice active, un transistor à couches minces (TFT), un écran à cristaux liquides (LCD) et un rétroéclairage DEL. Les fonctions du moniteur sont les suivantes :

- Écran avec zone visualisable de 60,45 cm (23,80 pouces de diagonale). Résolution 1920 x 1080 (16:9) avec un support plein écran pour les résolutions inférieures.
- Gamme de couleurs de 72% NTSC (typique), CIE 1931.
- Connectivité numérique avec HDMI.
- Possibilité de réglage de l'inclinaison.
- Solution de montage avec des orifices de fixation à écartement de 100 mm VESA (Video Electronics Standards Association) et pied amovible.
- Capacité Plug and Play si votre ordinateur le prend en charge.
- Ajustements sur le menu de l'écran (OSD) pour configurer et optimiser facilement l'écran.
- Verrou des boutons de Menu et d'Alimentation.
- Fente de verrouillage de sécurité.
- Verrouillage du socle.
- $\cdot$   $\leq$  0.3 W en mode veille.
- Le moniteur adopte la technologie Flicker-Free, qui supprime le scintillement visible à l'œil nu, apporte un confort visuel et aide à protéger les utilisateurs contre la fatigue oculaire et générale.
- Prend en charge de 48 Hz à 75 Hz (HDMI) en mode FreeSync.
- Prend en charge la technologie AMD FreeSync™
- Confort oculaire optimisé grâce à un écran Flicker-Free certifié TÜV.
- AVERTISSEMENT : **Les effets possibles à long terme de l'émission de lumière bleue par le moniteur peuvent causer des dommages oculaires, y compris la fatigue oculaire, la tension oculaire numérique, etc.**

DELL

### <span id="page-8-0"></span>**Pièces et commandes**

#### **Vue de devant**

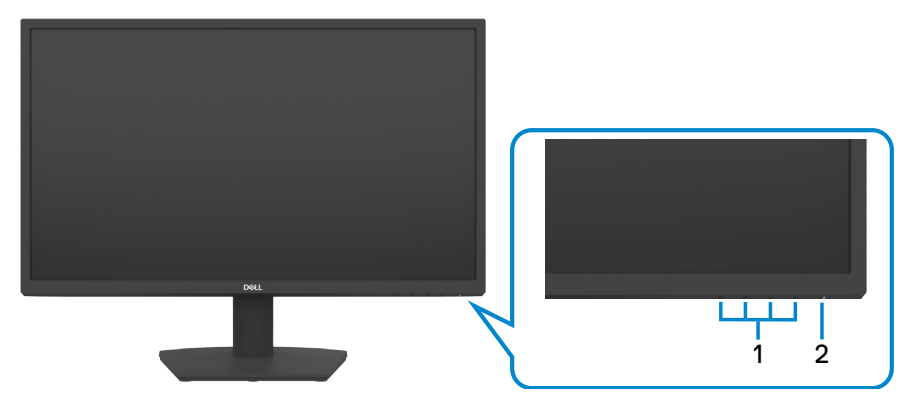

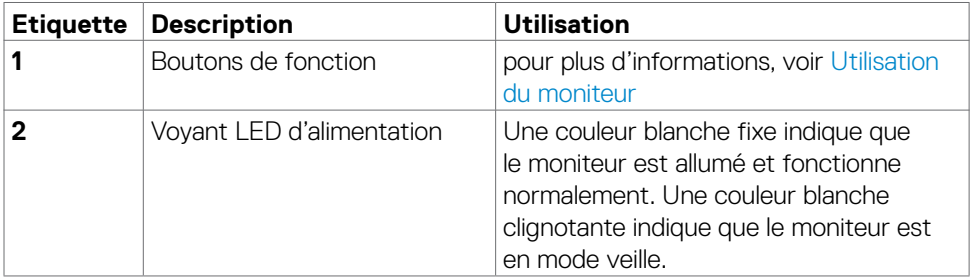

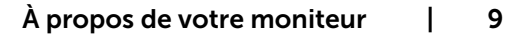

(dell

#### <span id="page-9-0"></span>**Vue de derrière**

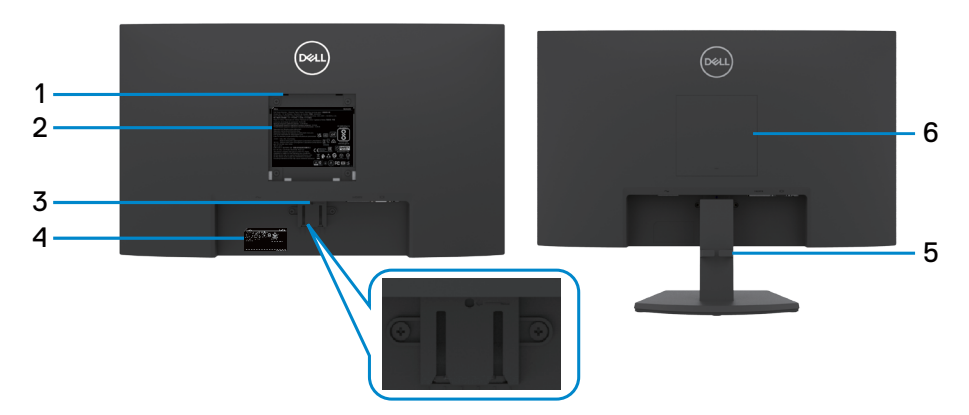

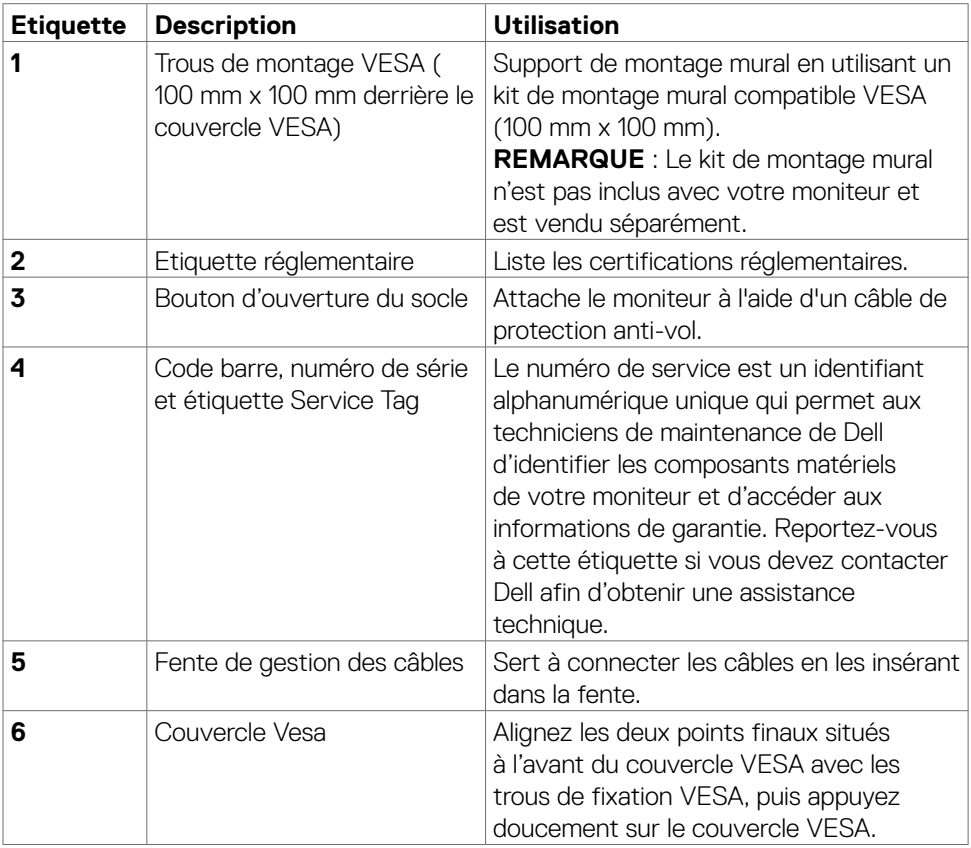

(dell

#### <span id="page-10-0"></span>**Vue de dessous**

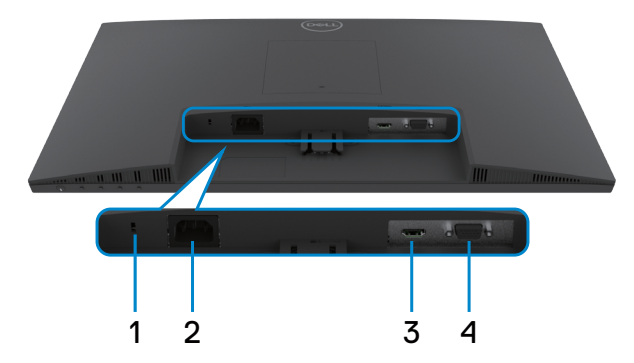

<span id="page-10-1"></span>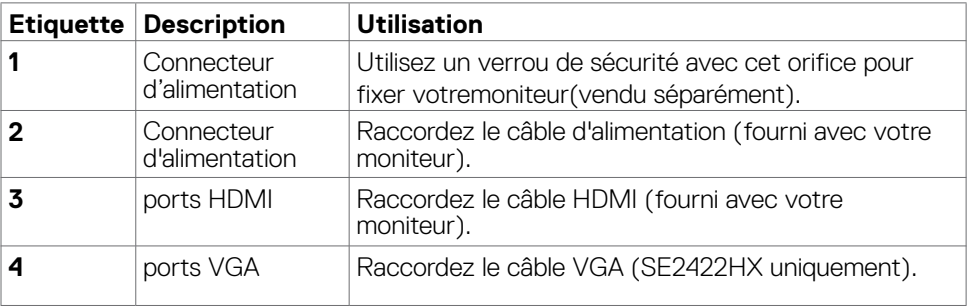

# <span id="page-11-0"></span>**Spécifications du moniteur**

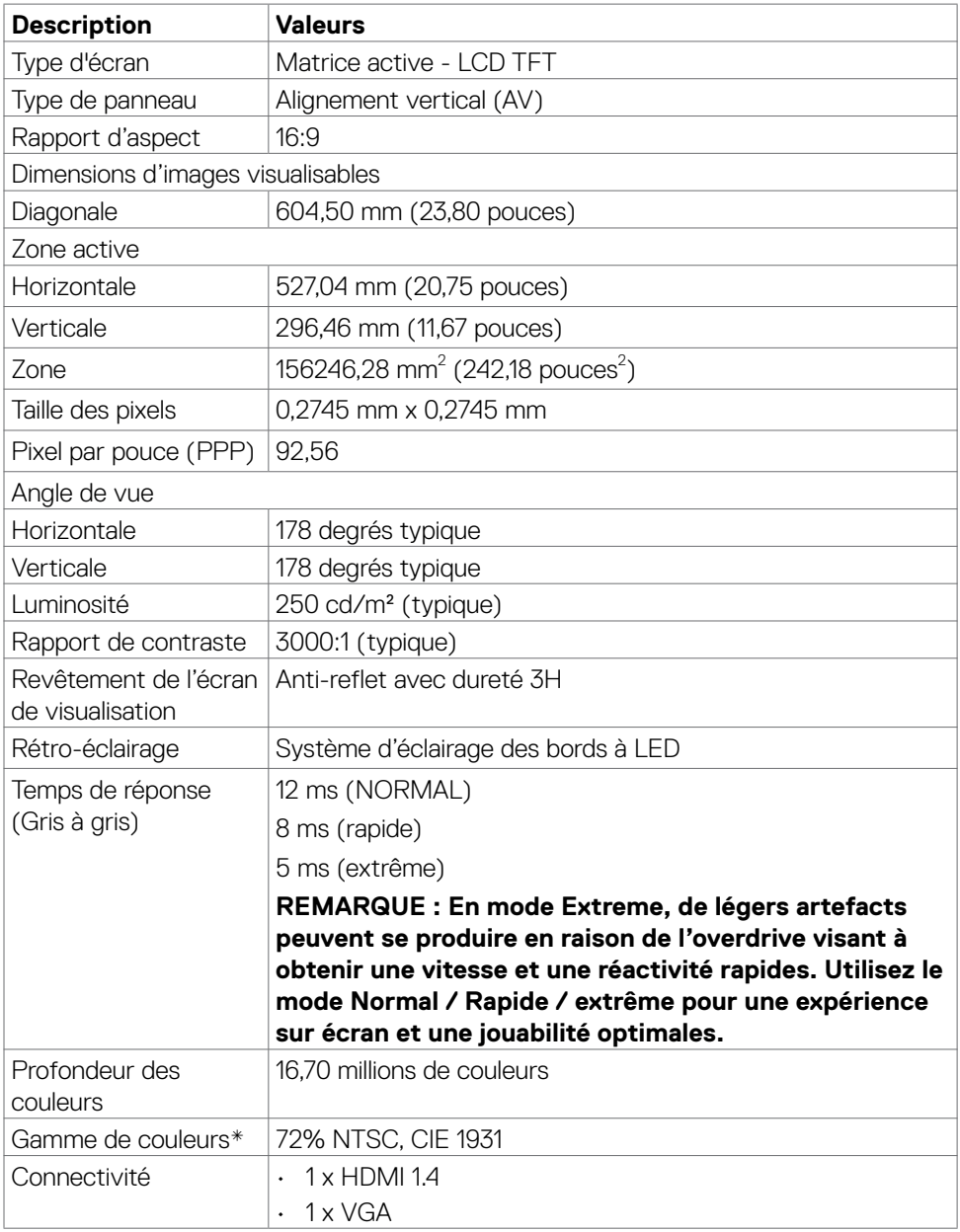

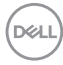

<span id="page-12-0"></span>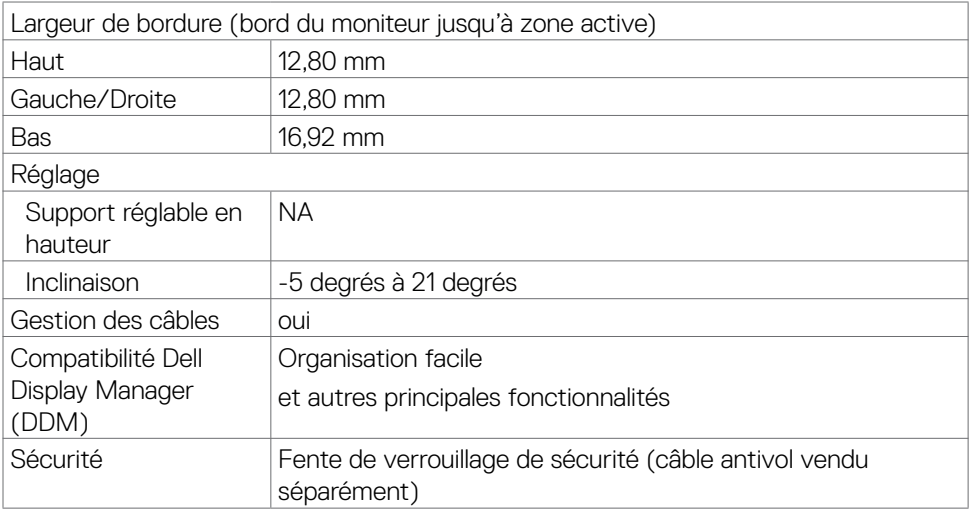

\*À la résolution native uniquement, sous le préréglage de Mode personnalisé.

### <span id="page-12-1"></span>**Spécifications de la résolution**

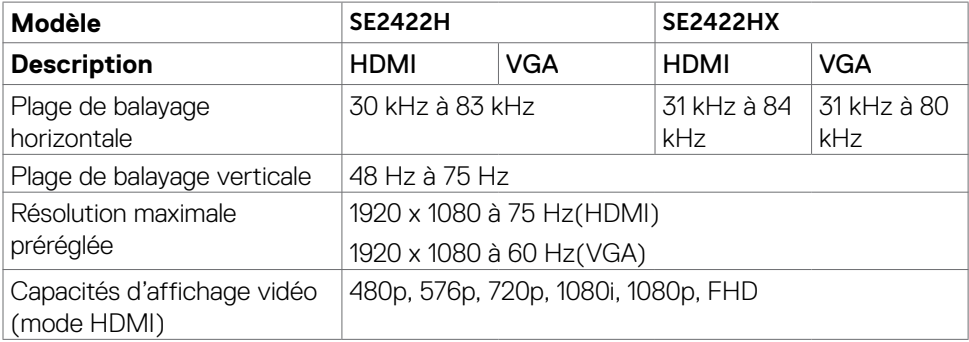

DELI

### <span id="page-13-0"></span>**Modes d'affichage préréglés**

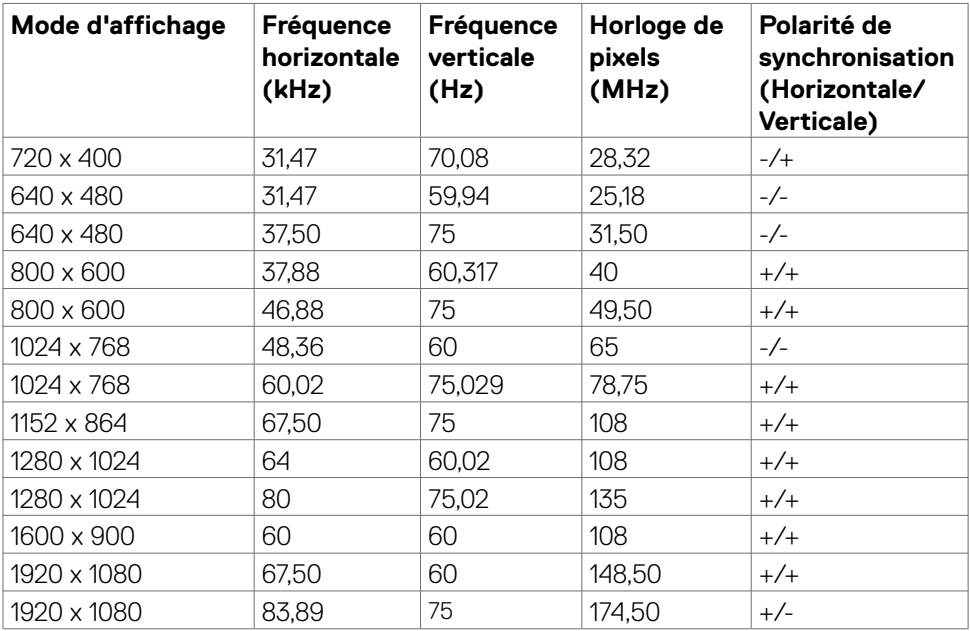

### <span id="page-14-0"></span>**Spécifications électriques**

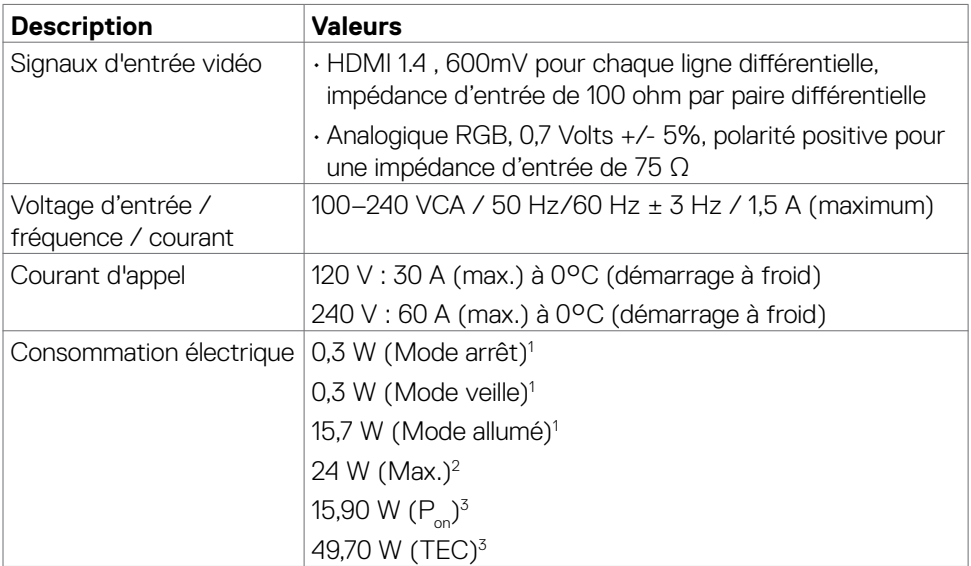

1 Selon la définition de l'UE 2019/2021 et de l'UE 2019/2013.

<sup>2</sup> Réglage maximal de la luminosité et du contraste avec une charge de puissance maximale sur tous les ports USB.

 $3 P_{\odot}$ : Consommation électrique du mode Marche mesurée en se référant à la méthode de test Energy Star.

 TEC : Consommation totale d'énergie en kWh mesurée en se référant à la méthode de test Energy Star.

 **ATTENTION :** Ce document est fourni à titre indicatif et reflète les performances en laboratoire. Votre produit est susceptible de fonctionner différemment selon le logiciel, les composants et les périphériques commandés, et ces informations ne font l'objet d'aucune obligation de mise à jour. Ainsi, le client ne doit pas se fier entièrement à ces informations dans ses prises de décisions en matière de tolérances électriques ou autres. Aucune garantie expresse ou implicite n'existe en termes d'exactitude ou d'exhaustivité.

À propos de votre moniteur | 15

### <span id="page-15-0"></span>**Caractéristiques physiques**

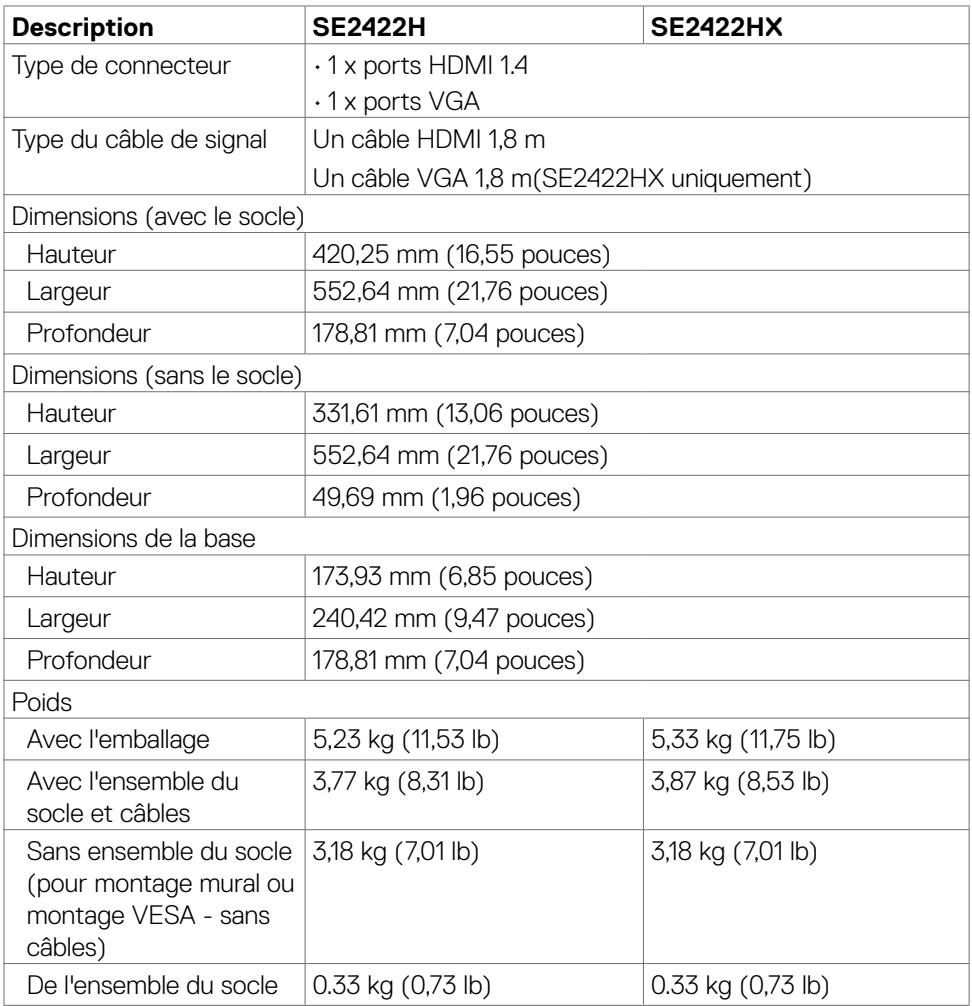

 $\overline{O}$ 

### <span id="page-16-0"></span>**Caractéristiques environnementales**

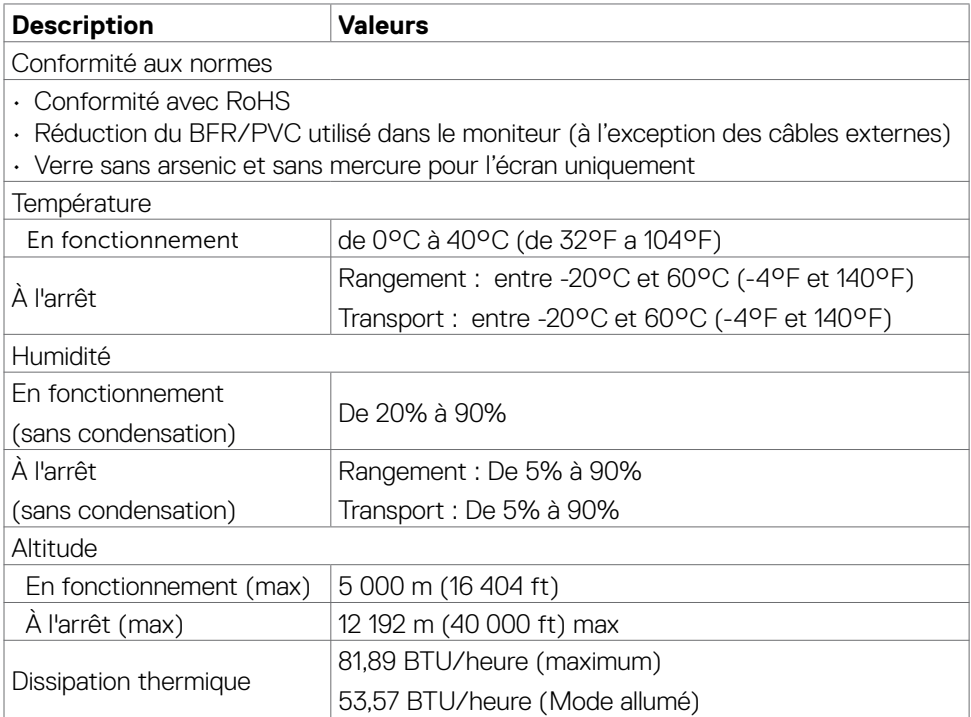

(dell

### <span id="page-17-0"></span>**Assignations des broches**

#### **Connecteur VGA**

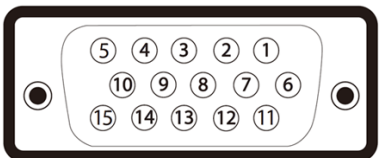

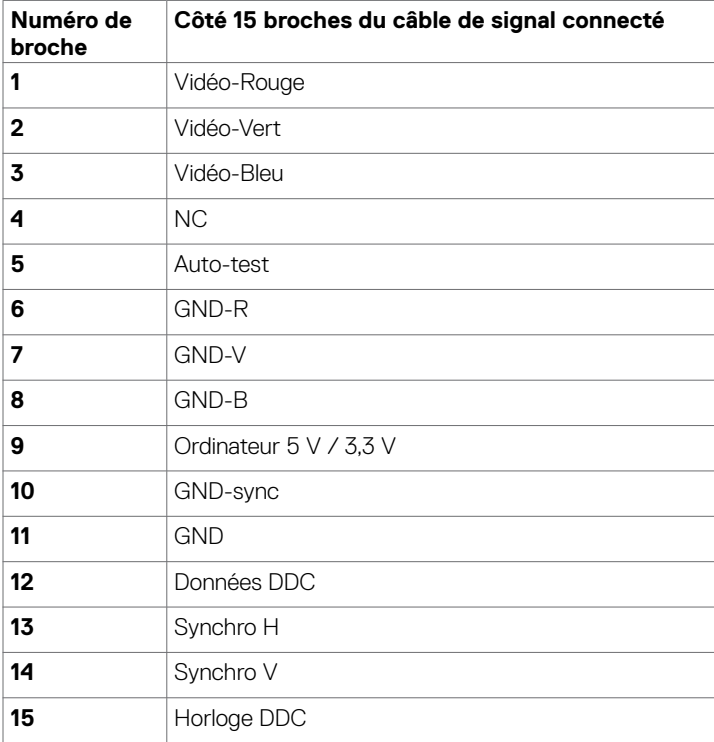

 $(\sim$ LL

#### **Connecteur HDMI**

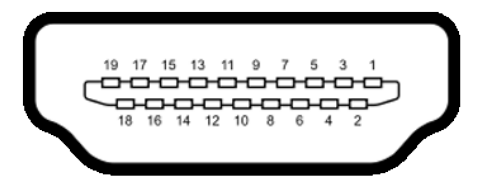

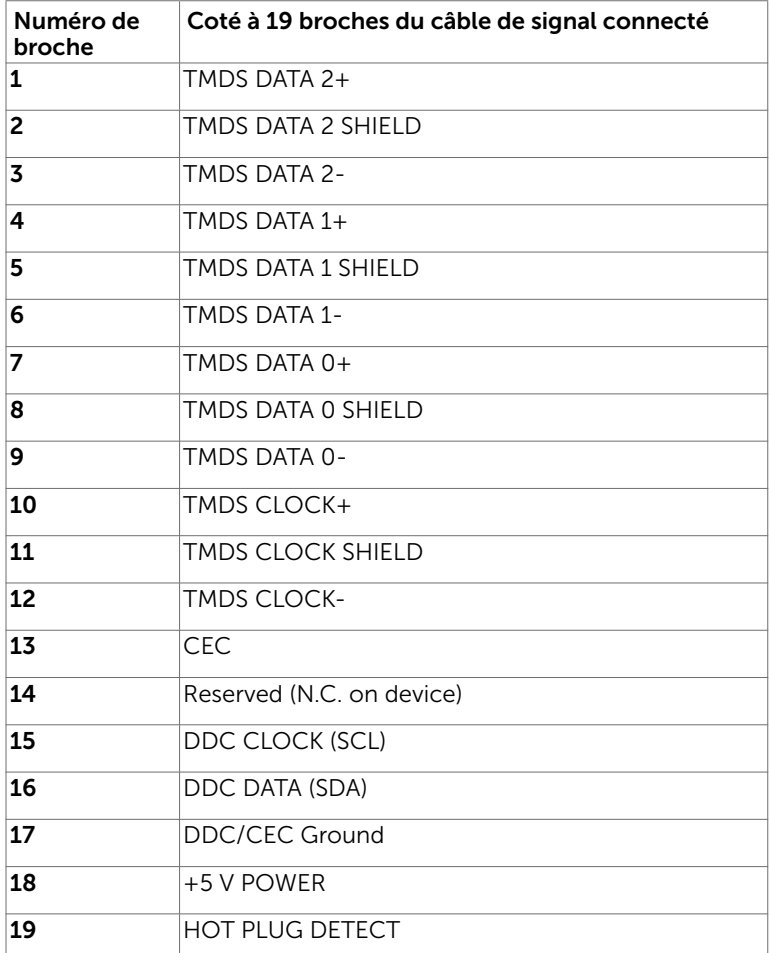

DELL

# <span id="page-19-0"></span>**Capacité 'Plug and Play'**

Vous pouvez installer ce moniteur avec n'importe ordinateur compatible Plug and Play. Ce moniteur fournit automatiquement à l'ordinateur ses données d'identification d'affichage étendues (Extended Display Identification Data : EDID) en utilisant les protocoles DDC (Display Data Channel) de manière à ce que l'ordinateur puisse effectuer automatiquement la configuration et optimiser les paramètres du moniteur. La plupart des installations de moniteur sont automatique ; vous pouvez si nécessaire, y choisir différents réglages. Pour consulter les informations relatives à l'installation et aux modifications de réglage du moniteur, voir la section [Utilisation du moniteur.](#page-32-1)

# **Qualité du moniteur LCD et politique de pixel**

Il arrive souvent, au cours de la fabrication du moniteur LCD, qu'un ou plusieurs pixels entrent dans un état fixe ou immuable. C'est difficile à déceler et cela n'affectera ni la qualité d'affichage ni l'expérience d'utilisation. Pour plus d'informations sur la politique relative aux pixels défectueux du moniteur LCD, consultez :

[https://www.dell.com/pixelguidelines.](https://www.dell.com/pixelguidelines)

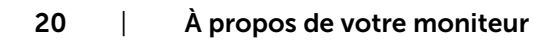

**D**&LI

# <span id="page-20-1"></span><span id="page-20-0"></span>**Ergonomie**

- **ATTENTION : Une utilisation incorrecte ou prolongée du clavier peut entraîner des blessures.**
- **ATTENTION : La visualisation de l'écran du moniteur pendant des périodes prolongées peut entraîner une fatigue oculaire.**

Pour plus de confort et d'efficacité, respectez les consignes suivantes lors de la configuration et de l'utilisation de votre poste de travail informatique :

- Placez votre ordinateur de sorte que le moniteur et le clavier soient directement devant vous lorsque vous travaillez. Des étagères spéciales sont disponibles dans le commerce afin de vous aider à positionner correctement votre clavier.
- Pour réduire le risque de fatigue oculaire et de douleur au niveau du cou / des bras / du dos / des épaules lors de l'utilisation du moniteur pendant de longues périodes, nous vous suggérons de :
	- 1. Placer l'écran à environ 20 à 28 pouces (50 à 70 cm) de vos yeux.
	- 2. Cligner fréquemment pour humidifier ou remouiller vos yeux lorsque vous travaillez avec le moniteur.
	- 3. Faire des pauses régulières et fréquentes de 20 minutes toutes les deux heures.
	- 4. Regarder loin de votre moniteur et fixer un objet éloigné à 20 pieds de distance pendant au moins 20 secondes pendant les pauses.
	- 5. Faire des étirements pour soulager la tension du cou / des bras / du dos / des épaules pendant les pauses.
- Assurez-vous que l'écran du moniteur est au niveau des yeux ou légèrement plus bas quand vous êtes assis devant le moniteur.
- Ajustez l'inclinaison du moniteur, son contraste et les paramètres de luminosité.
- Réglez l'éclairage ambiant autour de vous (par exemple les plafonniers, les lampes de bureau et les rideaux ou stores sur les fenêtres alentours) afin de minimiser les reflets sur l'écran du moniteur.
- Utilisez une chaise qui offre un bon soutien dans le bas du dos.
- Maintenez vos avant-bras horizontaux avec vos poignets en position neutre et confortable lorsque vous utilisez le clavier ou la souris.
- Laissez toujours de la place pour reposer vos mains lorsque vous utilisez le clavier ou la souris.
- Laissez vos bras reposer naturellement des deux côtés.
- Assurez-vous que vos pieds sont posés à plat sur le sol.
- Lorsque vous êtes assis, assurez-vous que le poids de vos jambes repose sur vos pieds et non sur la partie avant de votre siège. Réglez la hauteur de votre chaise ou utilisez un repose-pieds si besoin afin de maintenir une bonne posture.
- Variez vos activités de travail. Essayez d'organiser votre travail de manière à ne pas avoir à rester assis pour travailler pendant de longues périodes. Essayez de vous tenir debout ou de vous lever pour vous promener à intervalles réguliers.

À propos de votre moniteur | 21

DELI

• Évitez que la zone sous votre bureau soit obstruée ou que des câbles ou cordons d'alimentation entravent le confort de votre assise ou présentent un risque de chute potentielle.

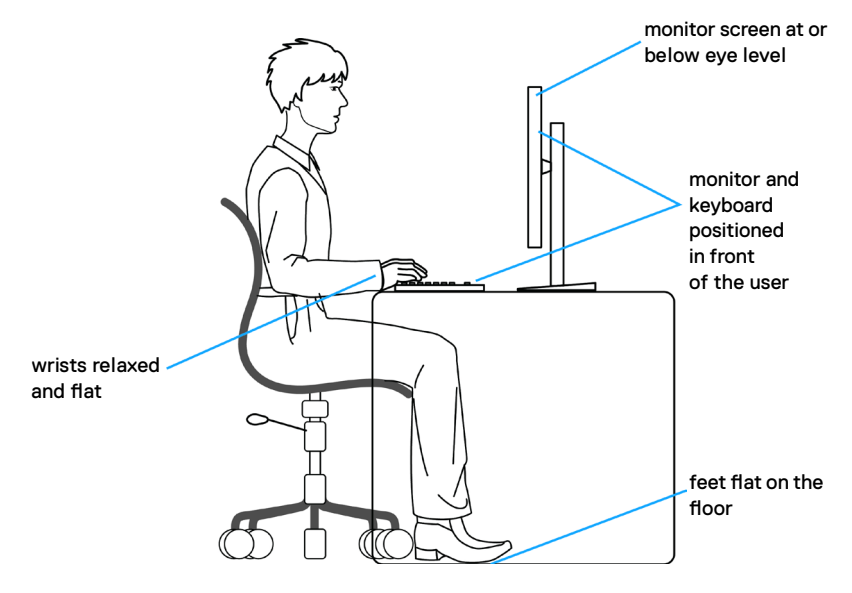

DELL

# <span id="page-22-0"></span>**Manipuler et déplacer votre écran**

Pour vous assurer de manipuler le moniteur en sécurité lorsque vous le soulevez ou le déplacez, suivez les instructions ci-dessous :

- Avant de déplacer ou de soulever le moniteur, éteignez votre ordinateur et le moniteur.
- Débranchez tous les câbles du moniteur.
- Placez le moniteur dans la boîte d'origine avec les matériaux d'emballage d'origine.
- Tenez fermement le bord inférieur et la tranche du moniteur sans appliquer de pression excessive en soulevant ou en déplaçant le moniteur.

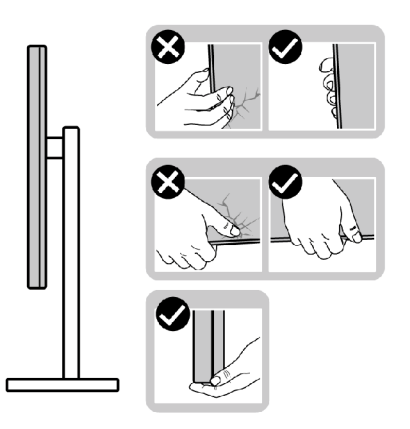

• Lorsque vous soulevez ou déplacez le moniteur, assurez-vous que l'écran est face à vous et n'appuyez pas sur la zone d'affichage afin d'éviter les rayures ou les dommages.

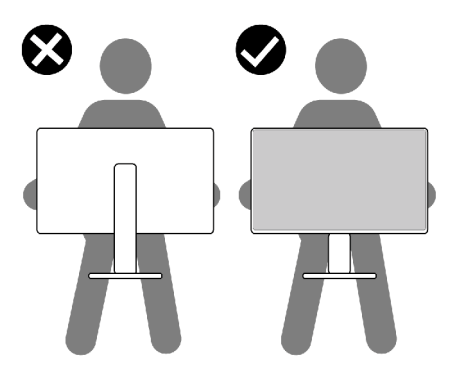

• Lorsque vous transportez le moniteur, évitez tout choc ou vibration brusque.

<span id="page-23-0"></span>• Lorsque vous soulevez ou déplacez le moniteur, ne le retournez pas en le tenant par le socle ou la colonne. Cela peut endommager accidentellement le moniteur ou provoquer des blessures personnelles.

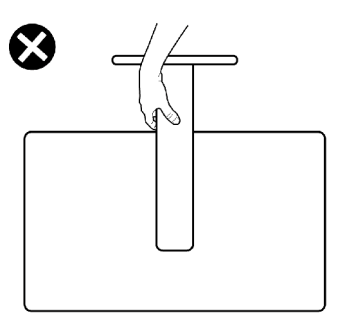

### **Consignes de maintenance**

### **Nettoyage de votre moniteur**

- **AVERTISSEMENT : Avant de procéder au nettoyage du moniteur, débranchez le câble d'alimentation du moniteur de la prise de secteur, afin d'éviter d'endommager le matériel, les biens ainsi que de blesser des personnes.**
- **ATTENTION : Lisez et respectez les [Consignes de sécurité](#page-4-1) avant de nettoyer le moniteur.**

Pour les meilleures pratiques, suivez les instructions de la liste ci-dessous lors du déballage, du nettoyage ou de la manipulation de votre moniteur:

- Si vous remarquez de la poudre blanche lorsque vous déballez votre moniteur, essuyez-la avec un chiffon.
- Manipulez votre moniteur avec précaution car un moniteur de couleur foncée peut se rayer et présenter des marques blanches plus qu'un moniteur de couleur claire.
- Pour nettoyer votre écran antistatique, humidifiez légèrement un chiffon doux et propre avec de l'eau. Si possible, utilisez un chiffon ou une solution de nettoyage d'écran adapté au revêtement antistatique. Ne pas utiliser de diluant, de benzène, d'ammoniac, de décapant abrasif ni d'air comprimé.
- Utilisez un chiffon doux légèrement humidifié pour nettoyer le moniteur. Évitez d'utiliser des détergents, car certains détergents laissent un film laiteux sur le moniteur.
- Pour aider à maintenir la meilleure qualité d'image sur votre moniteur, utilisez un économiseur d'écran dynamique et éteignez votre moniteur en l'absence d'utilisation.

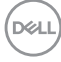

# <span id="page-24-0"></span>**Configuration de votre moniteur**

#### **Raccordement du socle**

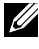

**REMARQUE : La colonne et la base du socle sont détachées lorsque le moniteur est expédié de l'usine.**

- **REMARQUE : Les instructions suivantes s'appliquent uniquement au socle fourni avec votre moniteur. Si vous raccordez un socle que vous avez acheté auprès d'une autre source, suivez les instructions d'installation fournies avec le socle.**
- **ATTENTION : Placez le moniteur sur une surface plate, propre et souple pour éviter d'érafler l'écran.**

#### **Pour fixer le socle du moniteur :**

- 1. Alignez les languettes de la base du socle avec les trous de la colonne de support.
- 2. Insérez fermement la colonne de support sur la base du socle.

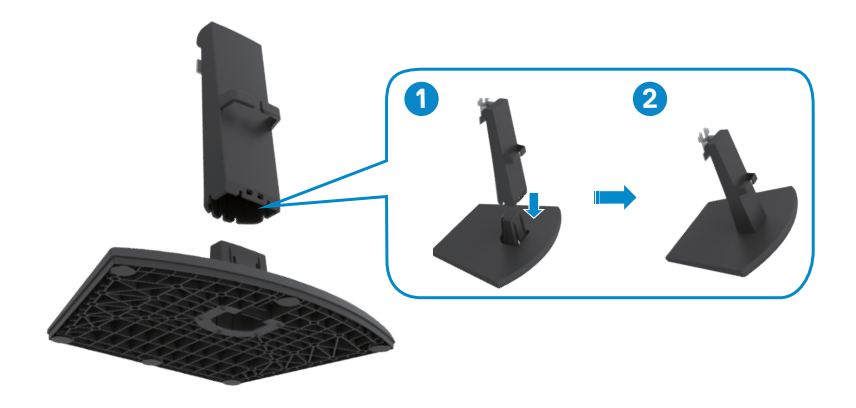

**D**&LI

- 3. Alignez les languettes du support de la colonne avec les rainures à l'arrière du moniteur.
- 4. Insérez le support de la colonne dans la rainure du moniteur jusqu'à ce qu'il s'enclenche en place.

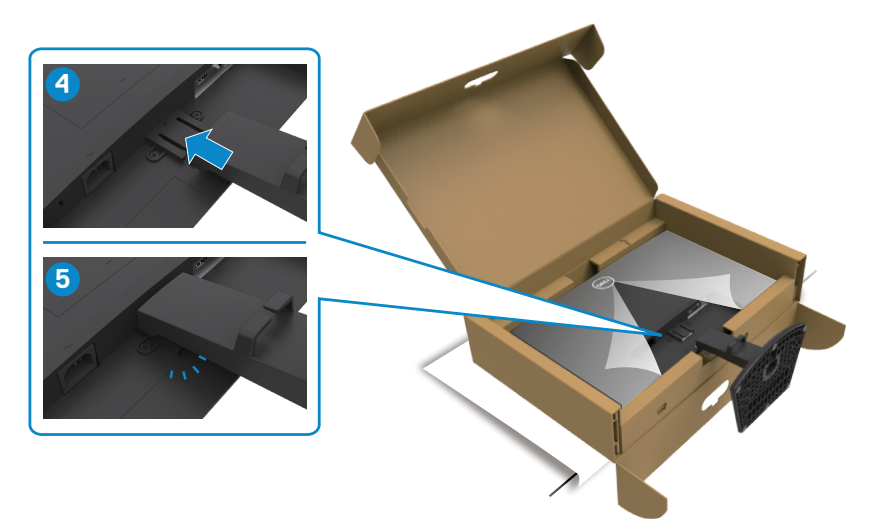

5. Retirez la couverture de protection du moniteur et installez le couvercle à vis **VESA** 

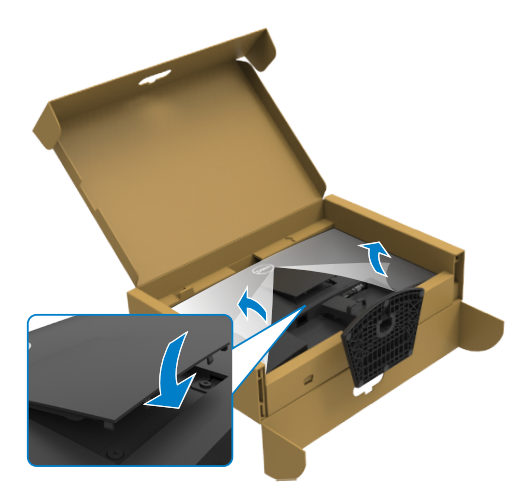

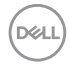

#### **ATTENTION :Tenez fermement la colonne lorsque vous soulevez le moniteur afin d'éviter tout dommage accidentel.**

6. Tenez la colonne et soulevez délicatement le moniteur, puis placez-le sur une surface plane.

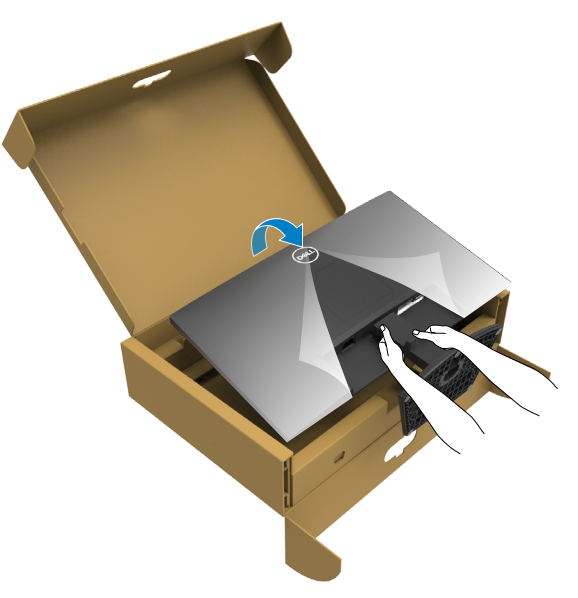

7. Soulevez le capot de protection du moniteur.

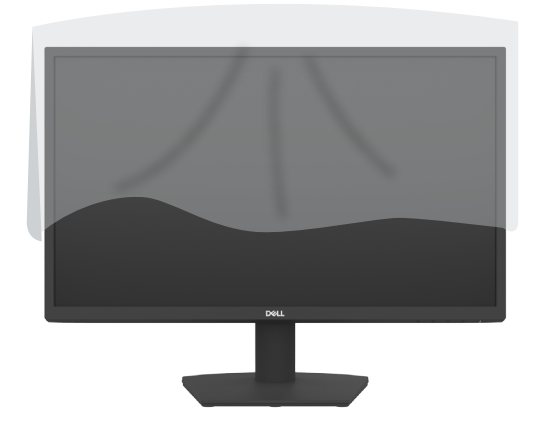

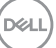

# <span id="page-27-0"></span>**Utilisation de l'inclinaison**

#### **REMARQUE : Les instructions suivantes s'appliquent uniquement au socle fourni avec votre moniteur. Si vous raccordez un socle que vous avez acheté auprès d'une autre source, suivez les instructions d'installation fournies avec le socle..**

Avec la base fixée au moniteur, vous pouvez incliner le moniteur pour obtenir l'angle de vue le plus confortable.

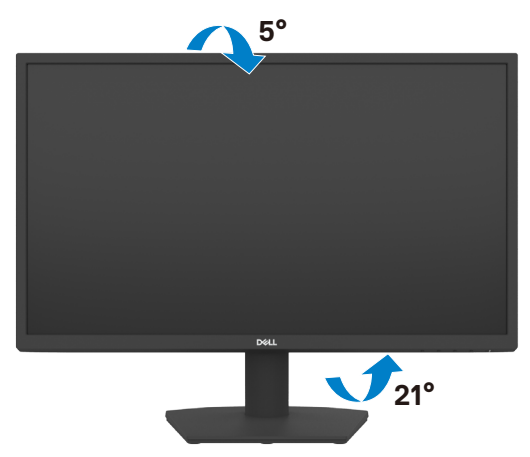

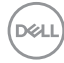

#### <span id="page-28-1"></span><span id="page-28-0"></span>**Connexion de votre moniteur**

**AVERTISSEMENT : Avant de commencer l'une des procédures de cette section, suivez les [Consignes de sécurité.](#page-4-1)**

#### **Pour connecter votre moniteur à un ordinateur :**

- 1. Éteignez votre ordinateur.
- 2. Connectez le câble HDMI de votre moniteur à l'ordinateur.
- 3. Allumez votre moniteur.
- 4. Sélectionnez la bonne source d'entrée dans le menu OSD de votre moniteur et allumez ensuite votre ordinateur.

#### **Connexion du câble HDMI et du câble d'alimentation**

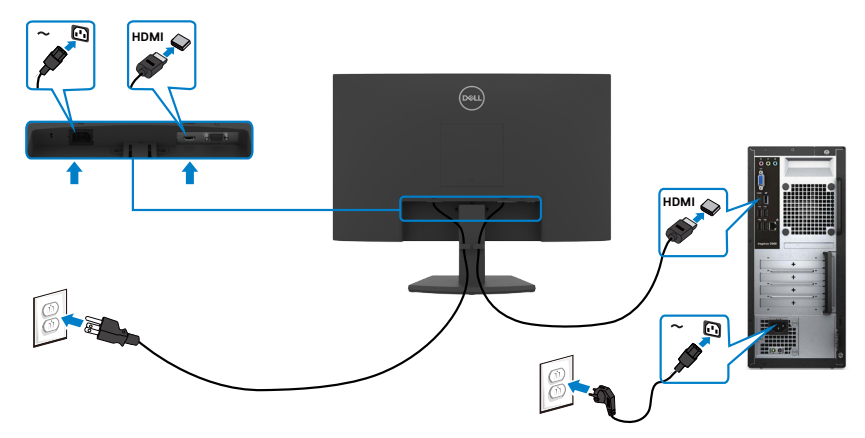

#### **Connexion du câble VGA**

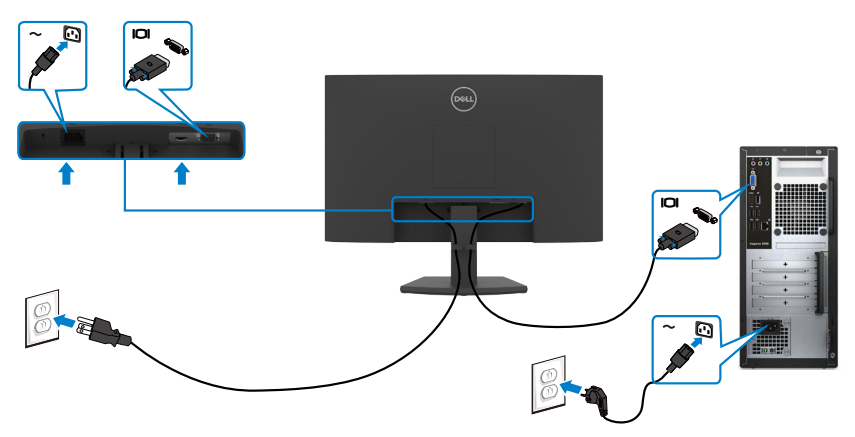

.<br>D&Ll

### <span id="page-29-0"></span>**Gestion de vos câbles**

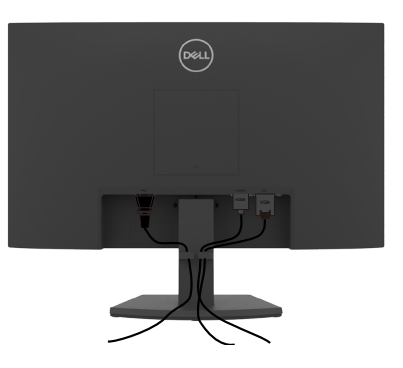

Après avoir branché tous les câbles nécessaires à votre moniteur et à votre ordinateur, (consultez [Connexion de votre moniteur](#page-28-1) pour le branchement des câbles) organisez tous les câbles comme indiqué ci-dessus.

## **Sécurisation de votre moniteur à l'aide d'un antivol Kensington (en option)**

#### **REMARQUE : L'antivol Kensington est vendu séparément.**

La fente de verrouillage de sécurité est située au bas du moniteur. (Reportez-vous à [Fente de verrouillage de sécurité](#page-10-1))

Pour plus d'informations sur l'utilisation d'un antivol Kensington (vendu séparément), consultez la documentation fournie avec l'antivol.

Attachez votre moniteur à une table à l'aide de l'antivol Kensington.

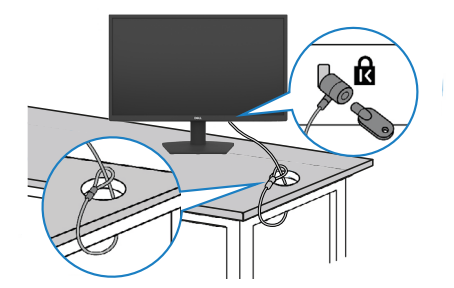

**REMARQUE : L'image est uniquement à des fins d'illustration. L'aspect de l'antivol peut varier.** 

**D**&LI

### <span id="page-30-0"></span>**Démonter le socle du moniteur**

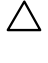

**ATTENTION : Pour éviter les rayures sur l'écran LCD lors du démontage du socle, assurez-vous que le moniteur est placé sur une surface douce, propre et horizontale.**

**REMARQUE : Les instructions suivantes s'appliquent uniquement au socle fourni avec votre moniteur. Si vous raccordez un socle que vous avez acheté auprès d'une autre source, suivez les instructions d'installation fournies avec le socle.**

#### <span id="page-30-1"></span>**Pour retirer le socle :**

- 1. Posez un coussin plat ou une couverture près du bord d'une table puis posez le moniteur dessus, avec l'écran vers le bas.
- 2. Poussez le socle vers le bas pour pouvoir accéder au bouton d'ouverture du socle.
- 3. Utilisez un tournevis long pour appuyer sur le bouton d'ouverture.
- 4. Tout en appuyant sur le bouton d'ouverture, faites glisser le support pour le séparer du moniteur.

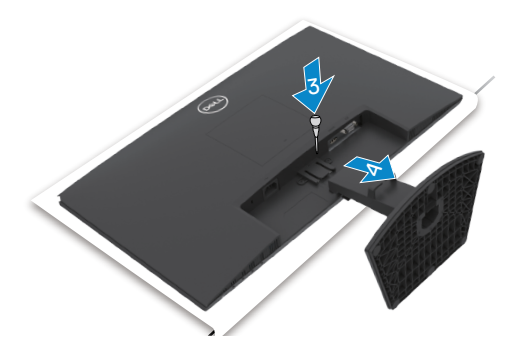

#### **Pour retirer la couverture VESA**

Appuyez sur le trou de la couverture VESA pour la détacher de l'arrière du moniteur.

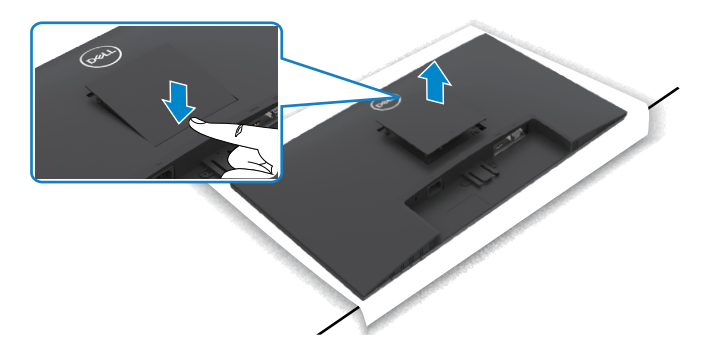

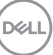

# <span id="page-31-0"></span>**Montage mural (optionnel)**

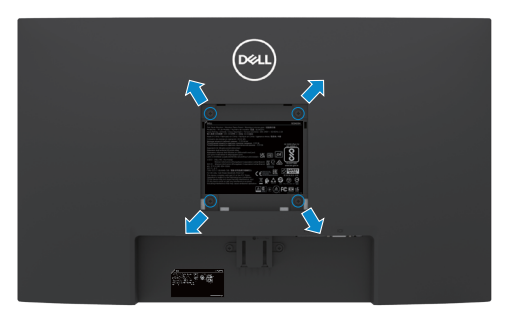

 **REMARQUE : Utilisez des vis M4 x 10 mm pour fixer le kit de montage mural au moniteur.**

#### **REMARQUE : Le kit de montage mural est vendu séparément.**

Référez-vous à la documentation fournie avec le kit de montage mural compatible VESA.

- 1. Posez un coussin plat ou une couverture près du bord d'une table puis posez le moniteur dessus, avec l'écran vers le bas.
- 2. Retirez le [socle.](#page-30-1)

**D**&LI

- 3. Utilisez un tournevis cruciforme Phillips pour retirer les quatre vis retenant le panneau arrière sur le châssis principal.
- 4. Connectez le support de montage du kit de montage mural au moniteur.
- 5. Suivez les instructions fournies avec le kit de montage mural pour fixer le moniteur sur un mur.

 **REMARQUE :Destiné uniquement à une utilisation avec un support de montage mural aux normes UL, CSA ou GS avec une capacité portante de poids/charge minimale de 11,60 kg (SE2422H)/13,80 kg(SE2422HX).**

# <span id="page-32-1"></span><span id="page-32-0"></span>**Utilisation du moniteur**

### **Mettre le moniteur sous tension**

Appuyez sur le bouton  $\bigcirc$  pour mettre le moniteur sous tension.

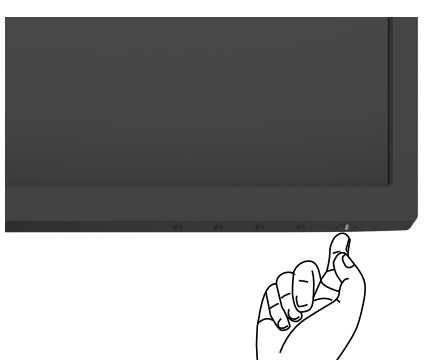

### **Utiliser les boutons du panneau frontal**

Utilisez les boutons de commande sur le bord inférieur du moniteur pour régler les paramètres de l'image affichée. Lorsque vous utilisez les boutons de commande, un menu d'affichage à l'écran (OSD) apparaît sur l'écran.

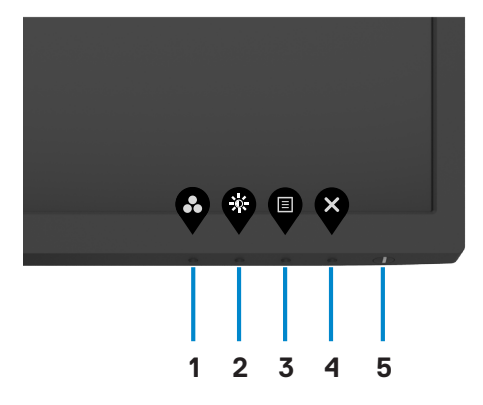

DELI

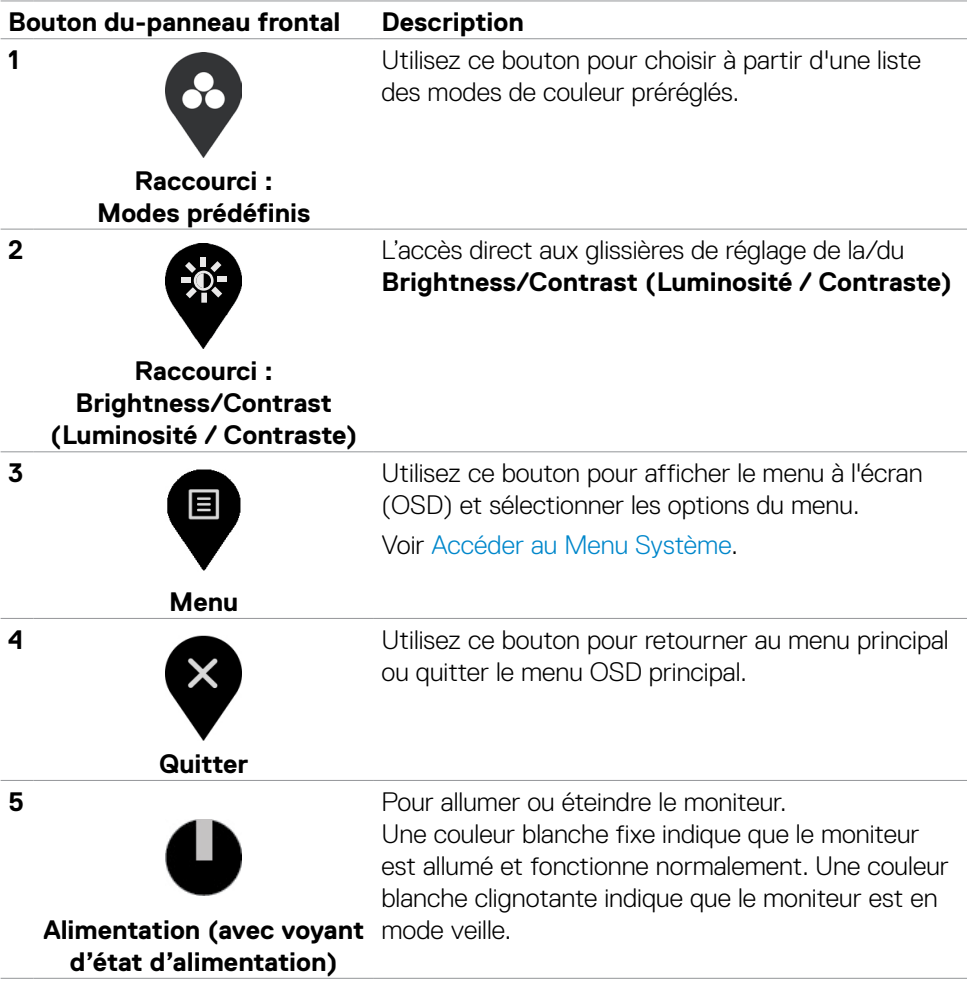

# <span id="page-34-0"></span>**Utilisation de la fonction de verrou du menu à l'écran**

Vous pouvez verrouiller les boutons de commande du panneau frontal afin d'empêcher l'accès au menu OSD et/ou au bouton d'alimentation.

#### **Utilisez le menu Verrouillage pour verrouiller le(s) bouton(s).**

1. Sélectionnez l'une des options suivantes :

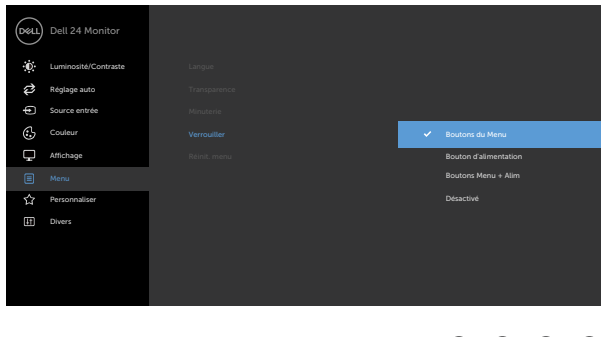

2. Le message suivant apparaît.

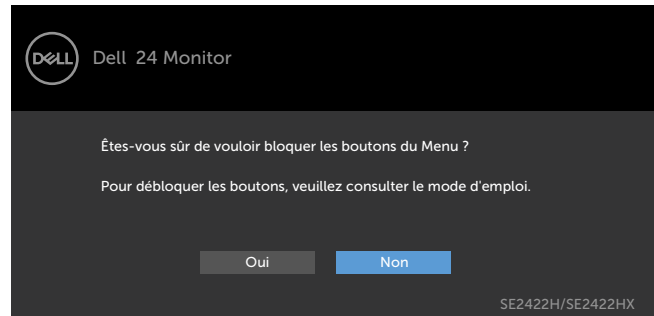

3. Sélectionnez **Oui** pour verrouiller les boutons. Une fois qu'ils sont verrouillés, l'icône de verrouillage s'affiche lorsque les boutons de commande sont appuyés

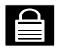

**D**&LI

 $\bullet\bullet\bullet\bullet$ 

**Utilisez le bouton de commande du panneau frontal pour verrouiller le(s) bouton(s).**

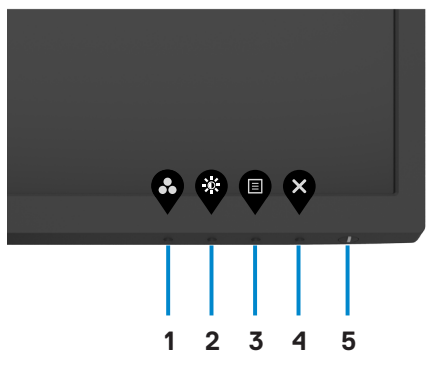

1. Maintenez le bouton [Diagnostic intégré](#page-57-1) **(button 4 (bouton 4)**) enfoncé pendant quatre secondes jusqu'à ce qu'un menu apparaisse sur l'écran.

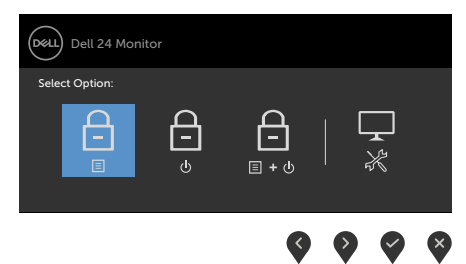

2. Sélectionnez l'une des options suivantes :

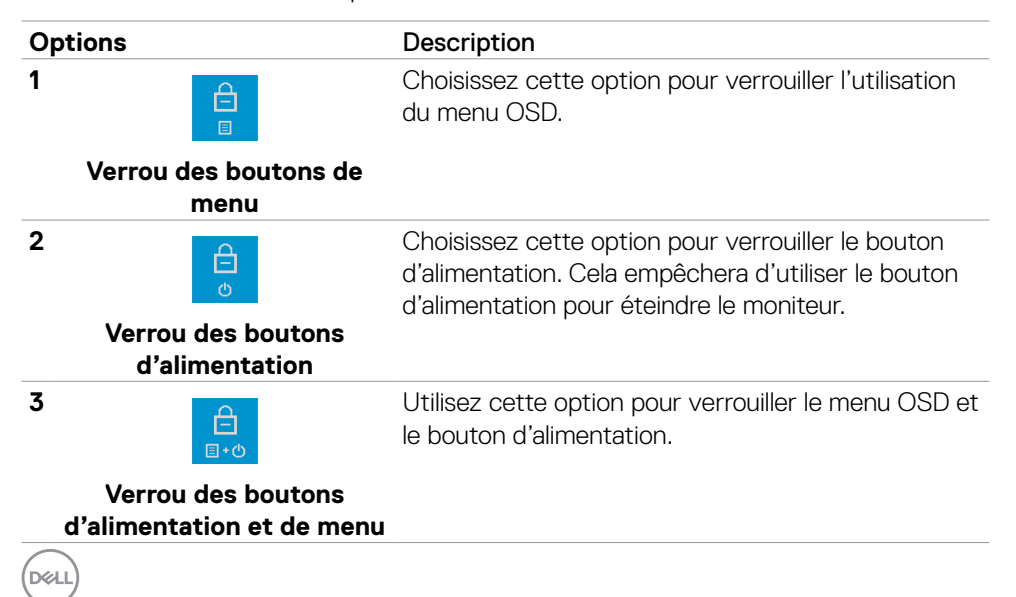

#### **Options** Description

**4**

Utilisez cette option pour exécuter les diagnostics intégrés, consultez [Diagnostics intégrés.](#page-57-1)

**Diagnostics intégrés**

#### **Pour déverrouiller le(s) bouton(s) :**

Maintenez le bouton [Diagnostic intégré](#page-57-1) **(button 4 (bouton 4)**) enfoncé pendant quatre secondes jusqu'à ce qu'un menu apparaisse sur l'écran. Le tableau suivant décrit les options de déverrouillage des boutons de commande du panneau frontal.

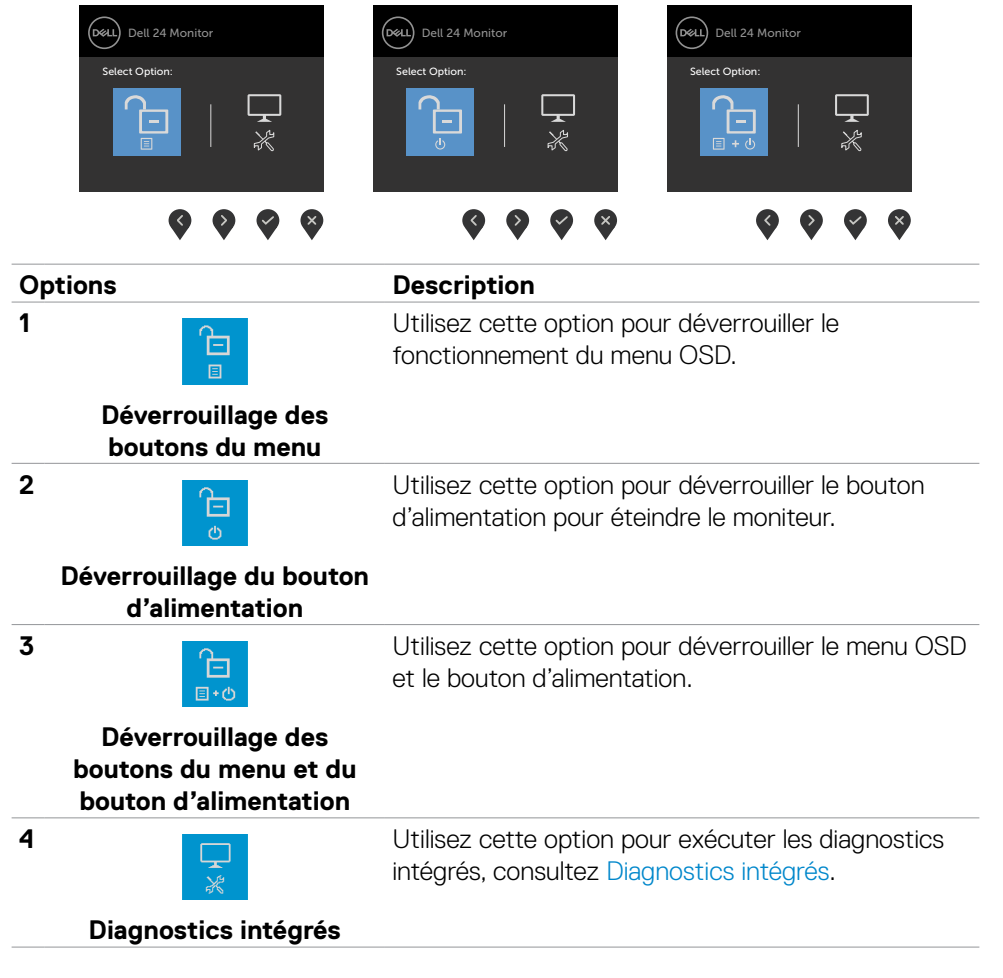

**D**&LI

# <span id="page-37-0"></span>**Bouton‑ du panneau frontal**

Utilisez les boutons à l'avant du moniteur pour régler les paramètres de l'image.

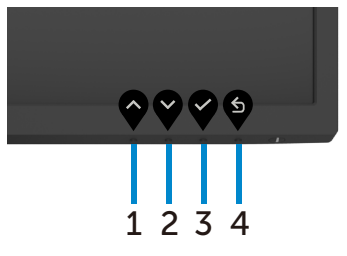

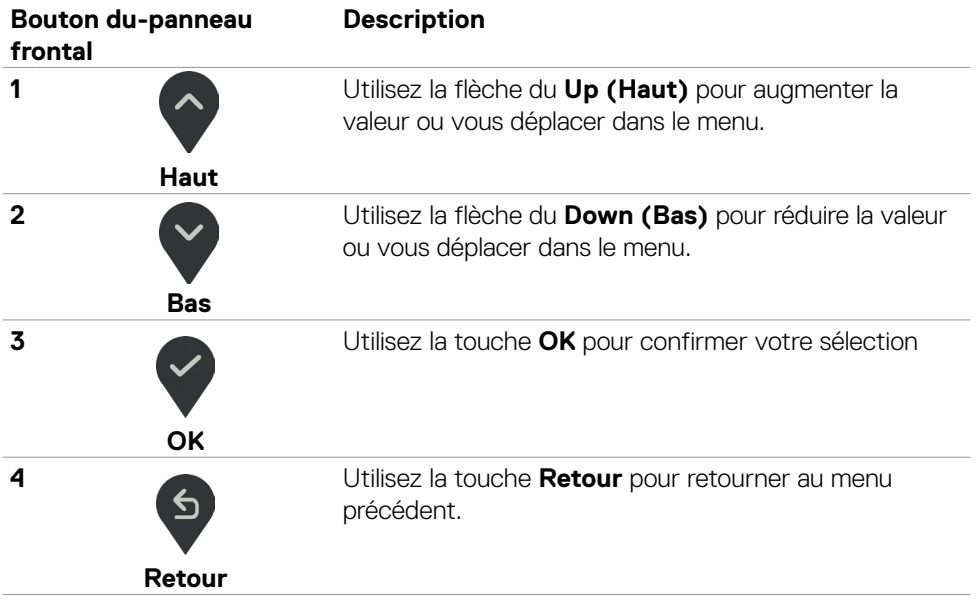

# <span id="page-38-2"></span><span id="page-38-0"></span>**Utilisation du menu à l'écran (OSD)**

#### <span id="page-38-1"></span>**Accéder au système de menus**

 **REMARQUE : Les modifications que vous effectuez à l'aide du menu OSD sont automatiquement enregistrées lorsque vous passez à un autre menu OSD, lorsque vous quittez le menu OSD ou lorsque le menu OSD quitte automatiquement.**

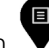

1. Appuyez sur le bouton  $\blacktriangledown$  pour lancer le menu principal OSD.

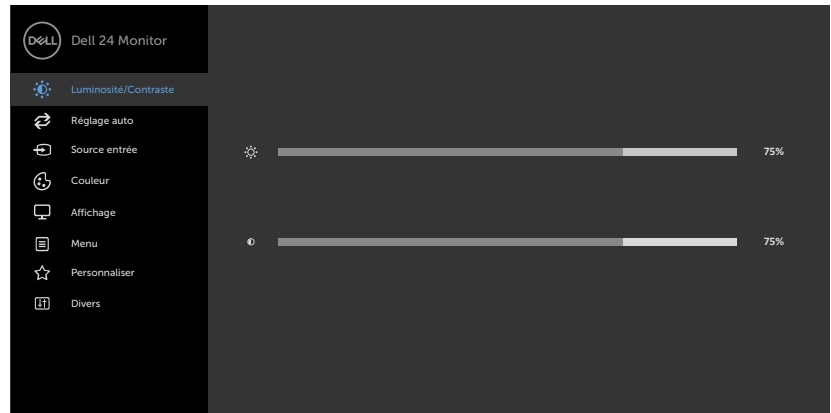

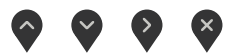

- 2. Appuyez sur les boutons  $\bigotimes_{e} e \bigotimes_{p}$  pour vous déplacez entre les options. Lorsque vous allez d'une icône à une autre, le nom de l'option est mis en surbrillance.
- 3. Appuyez une fois sur le bouton  $\bigotimes$  ou  $\bigotimes$  ou  $\bigotimes$  pour activer l'option en surbrillance.
- 4. Appuyez sur les boutons  $\bigotimes_{e}$ et  $\bigotimes_{p}$  pour sélectionner le paramètre désiré.
- 5. Appuyez sur le bouton **v**our afficher la barre de réglage puis utilisez les boutons  $\blacktriangleright$  et  $\blacktriangleright$  pour effectuer les modifications en fonction des indicateurs dans le menu.
- 6. Sélectionnez  $\bigcirc$  pour retourner au menu précédent ou  $\bigcirc$  pour accepter et retourner au menu précédent.

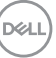

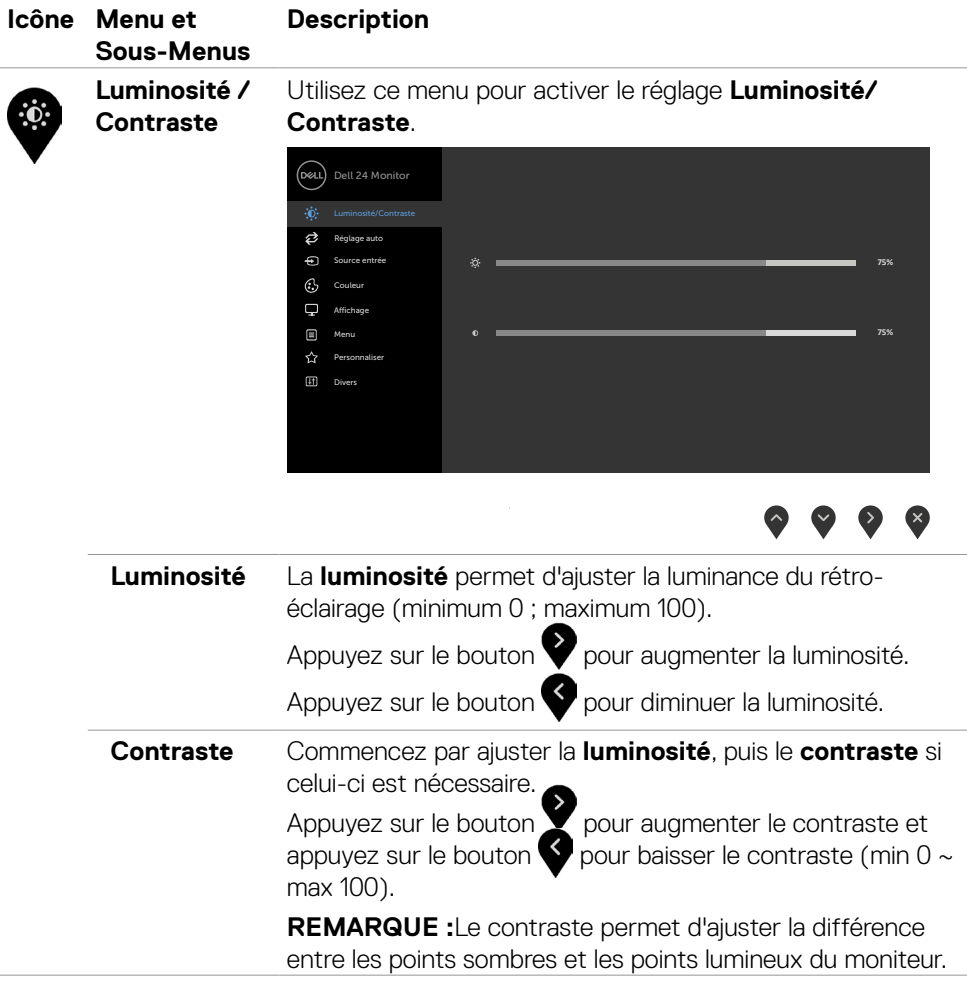

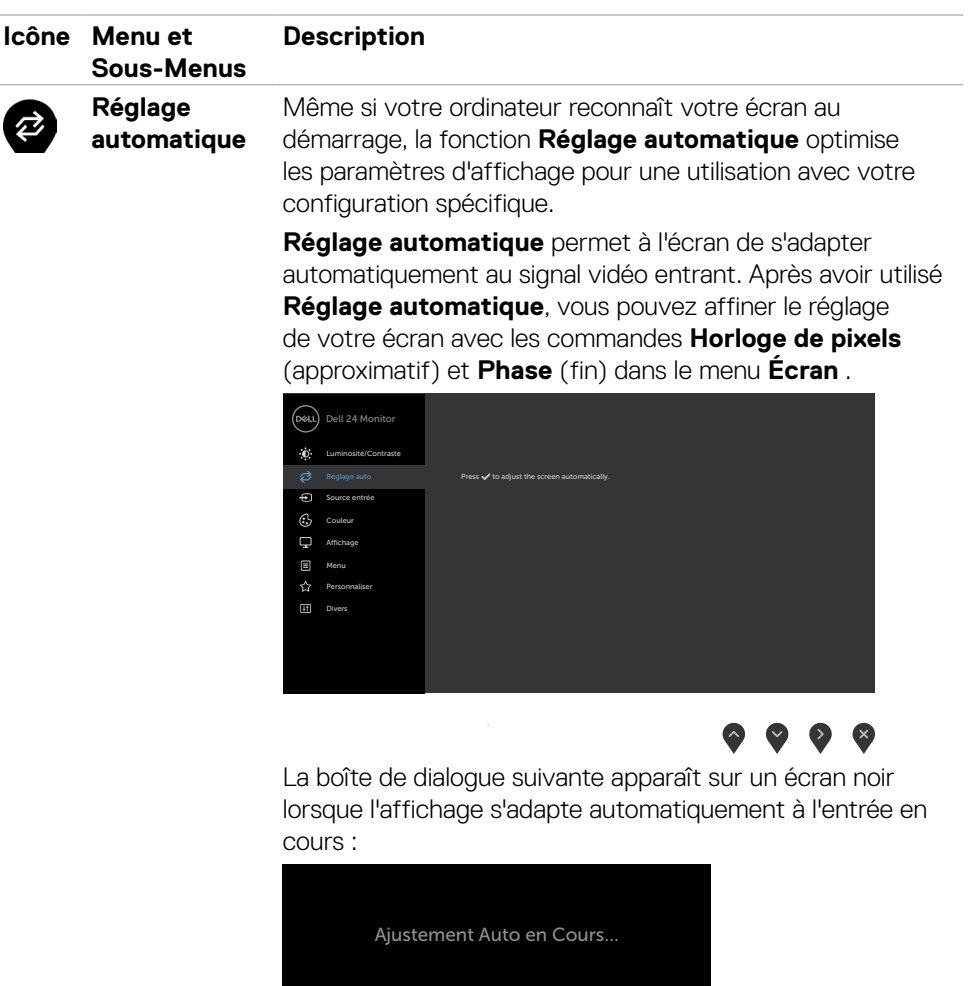

**REMARQUE : Dans la plupart des cas, Réglage automatique fournit la meilleure image pour votre configuration.**

**REMARQUE : La fonction Réglage automatique n'est disponible que lorsque votre écran est connecté avec le câble VGA.**

**D**&LI

<span id="page-41-0"></span>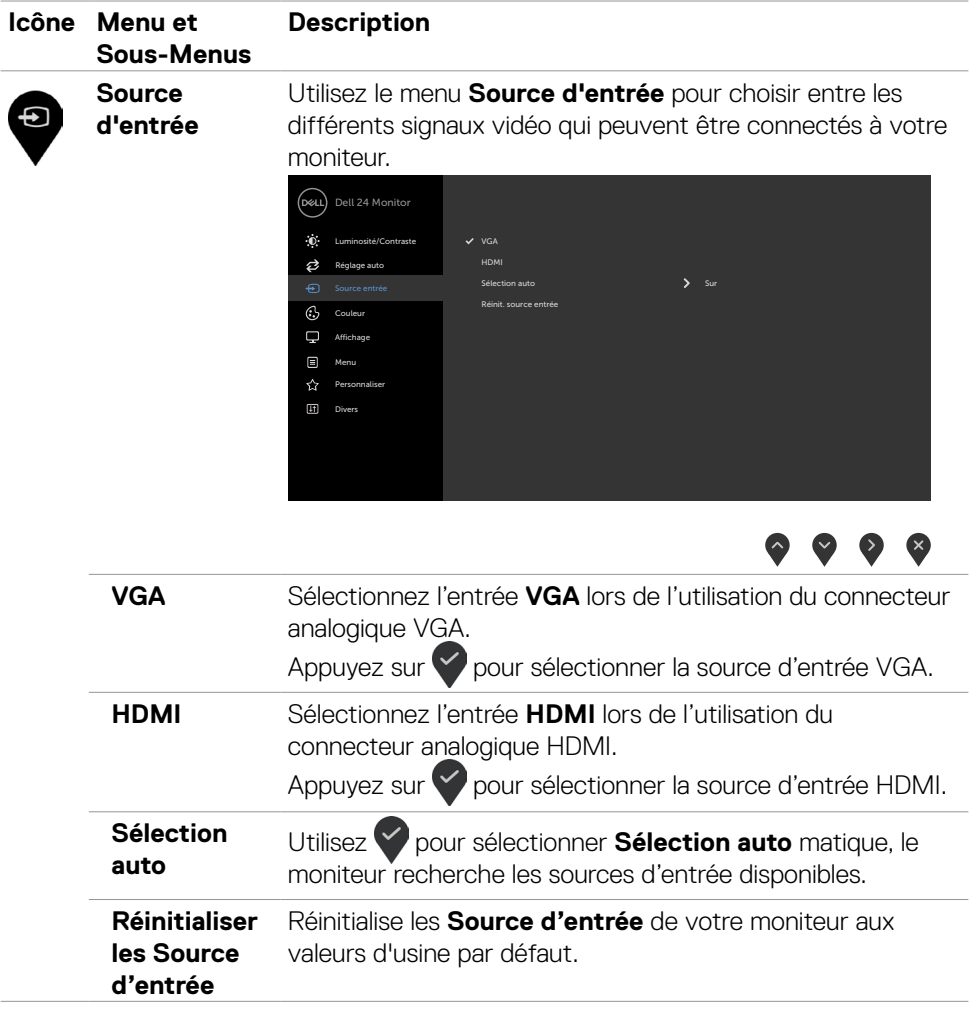

 $(\alpha)$ 

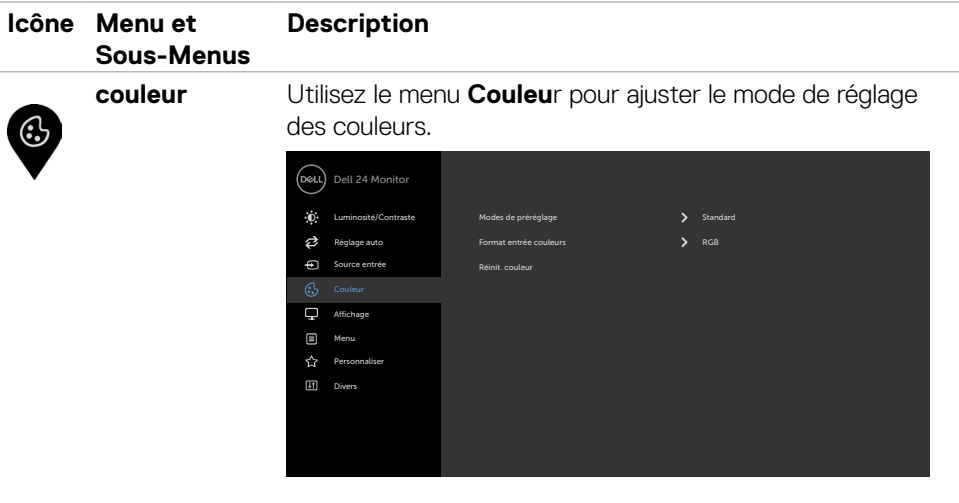

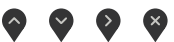

#### **Mode préréglé** Lorsque vous sélectionnez les **Preset Mode (modes prédéfinis)**, vous pouvez choisir entre le mode **Standard, ComfortView, Film, FPS, RTS, RPG, Warm (Chaud), Cool (Froid),** ou **Custom Color (Couleur personnalisée)** dans la liste.

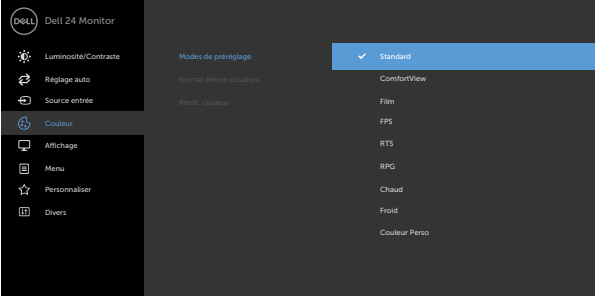

DELI

- **• Standard:** réglages par défaut des couleurs. Ce mode est le mode préréglé par défaut.
- **• ConfortView:** Réduit le niveau de lumière bleue émise à partir de l'écran pour rendre la visualisation plus confortable pour vos yeux.

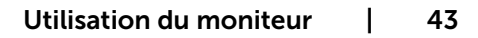

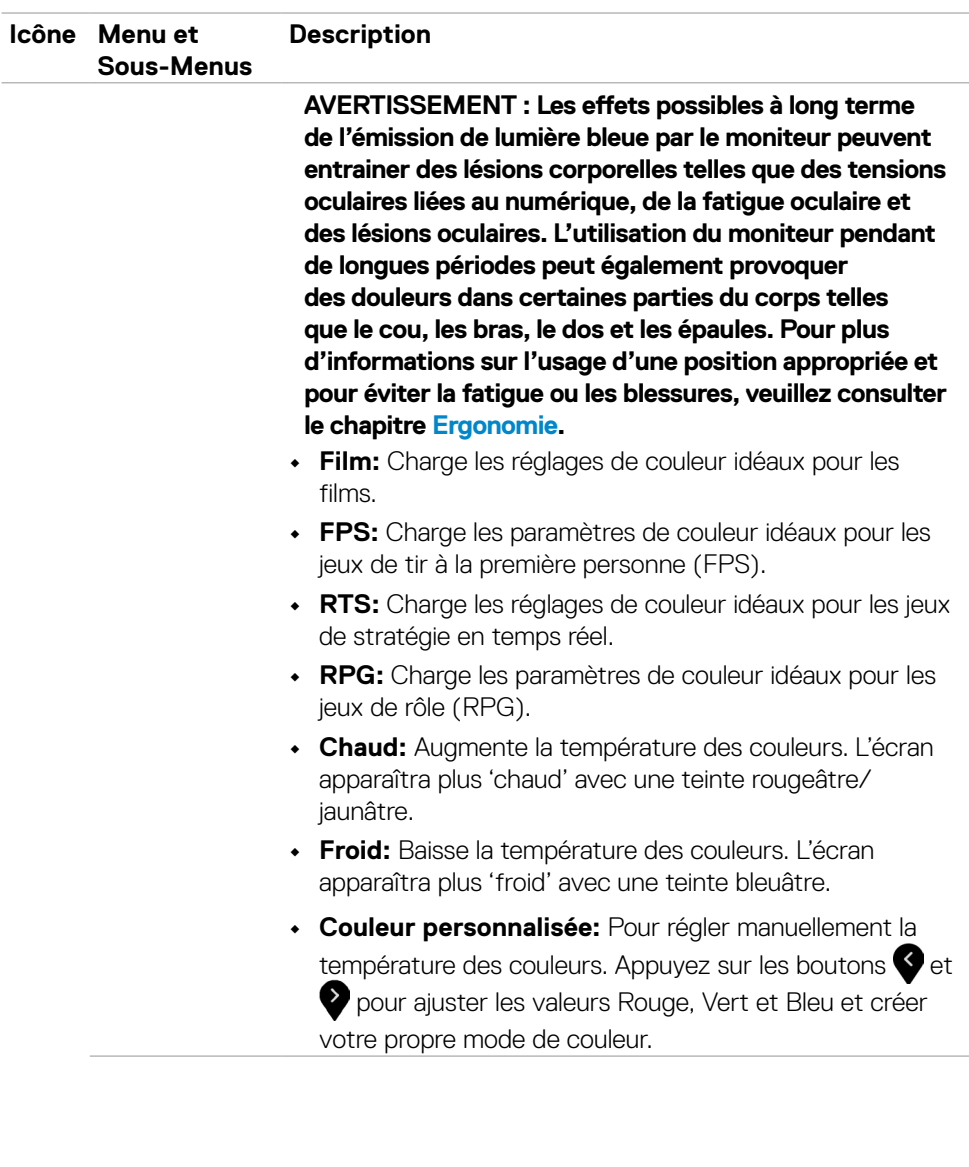

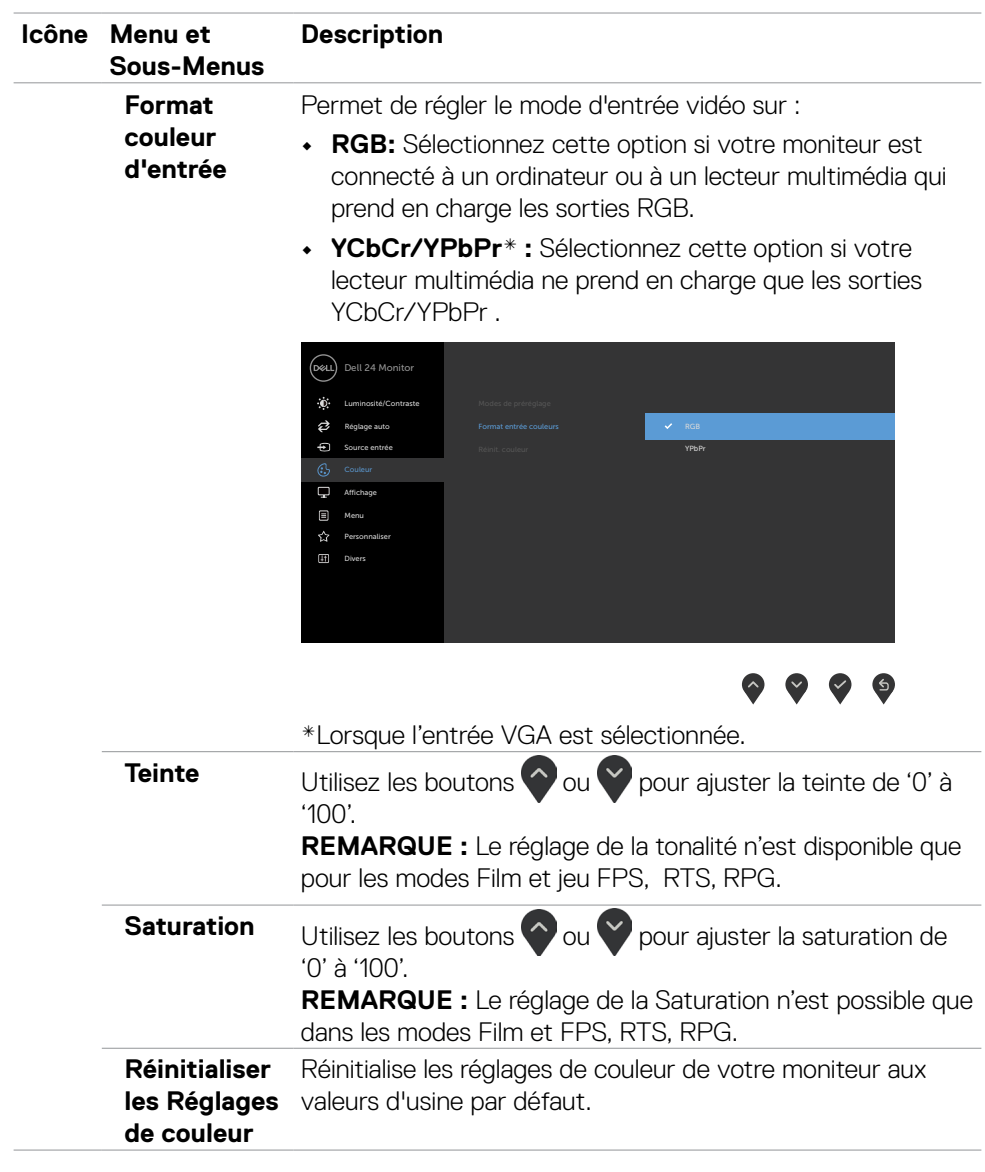

(dell

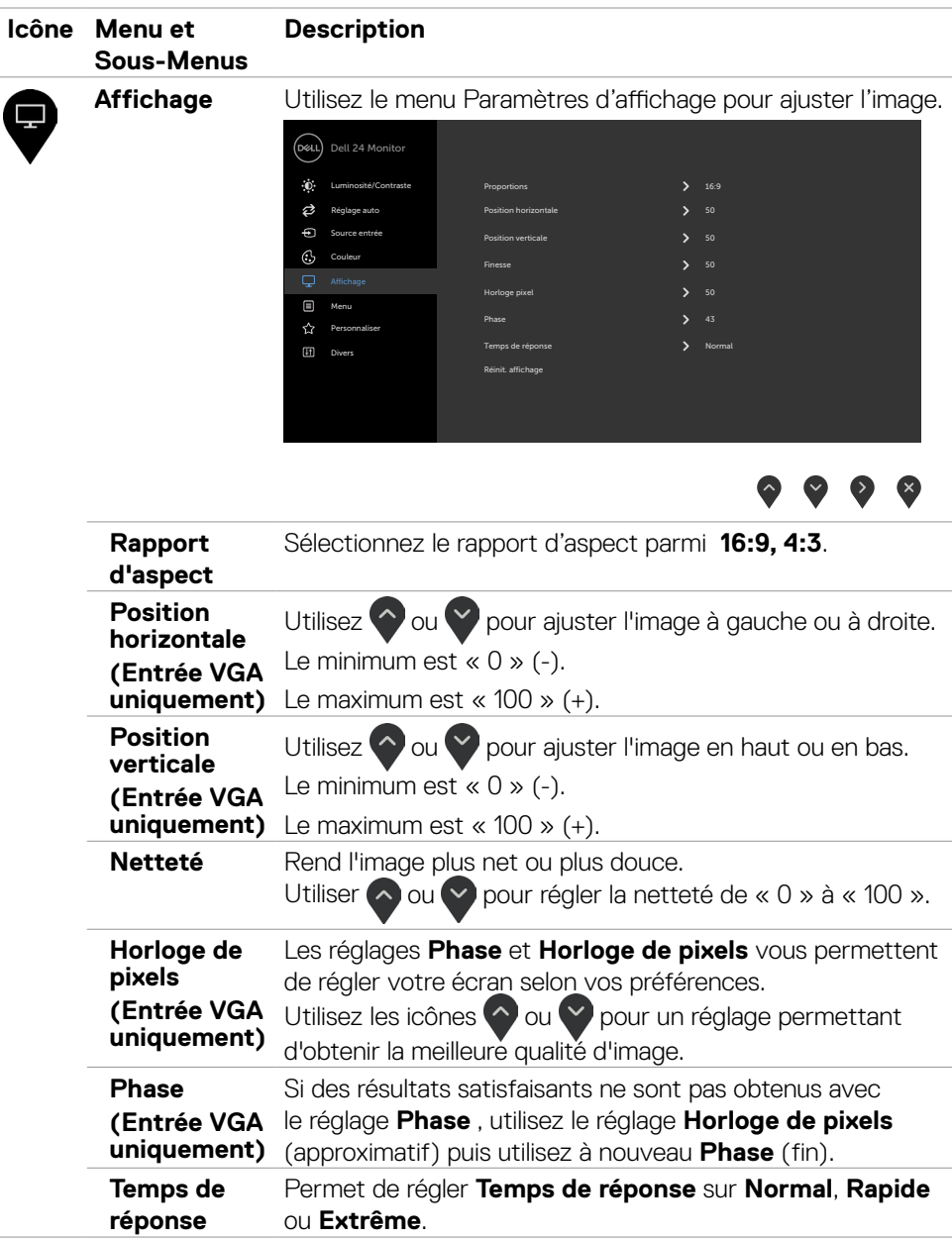

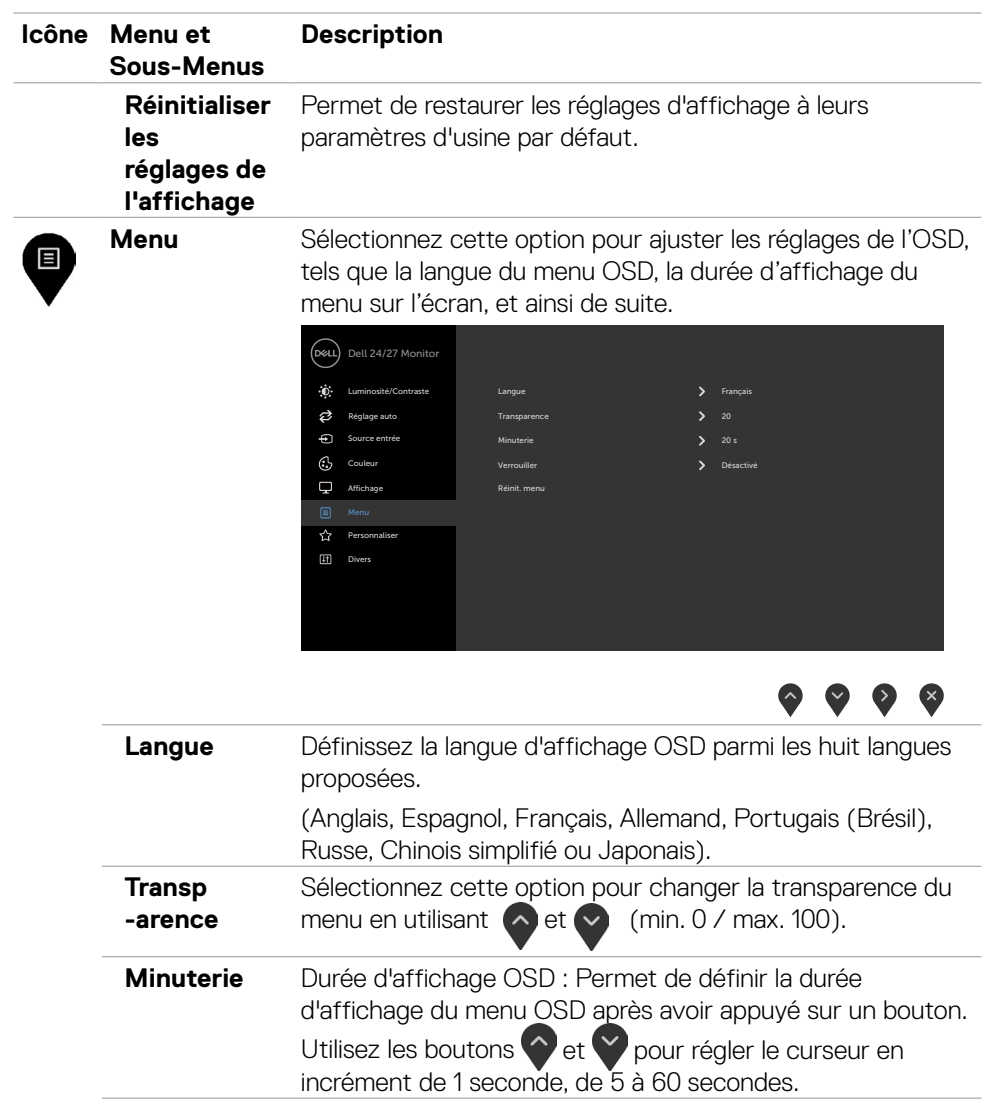

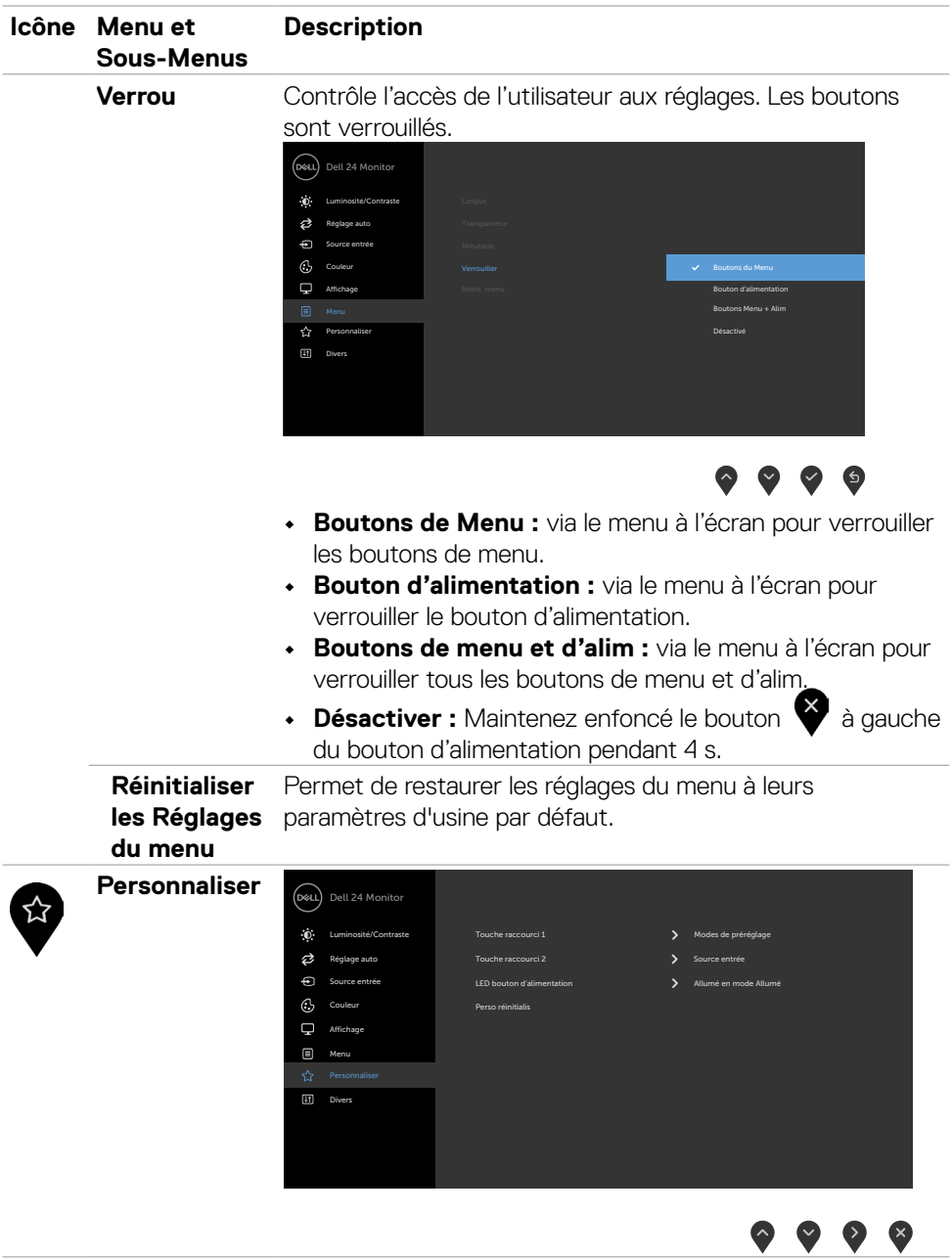

48 | Utilisation du moniteur

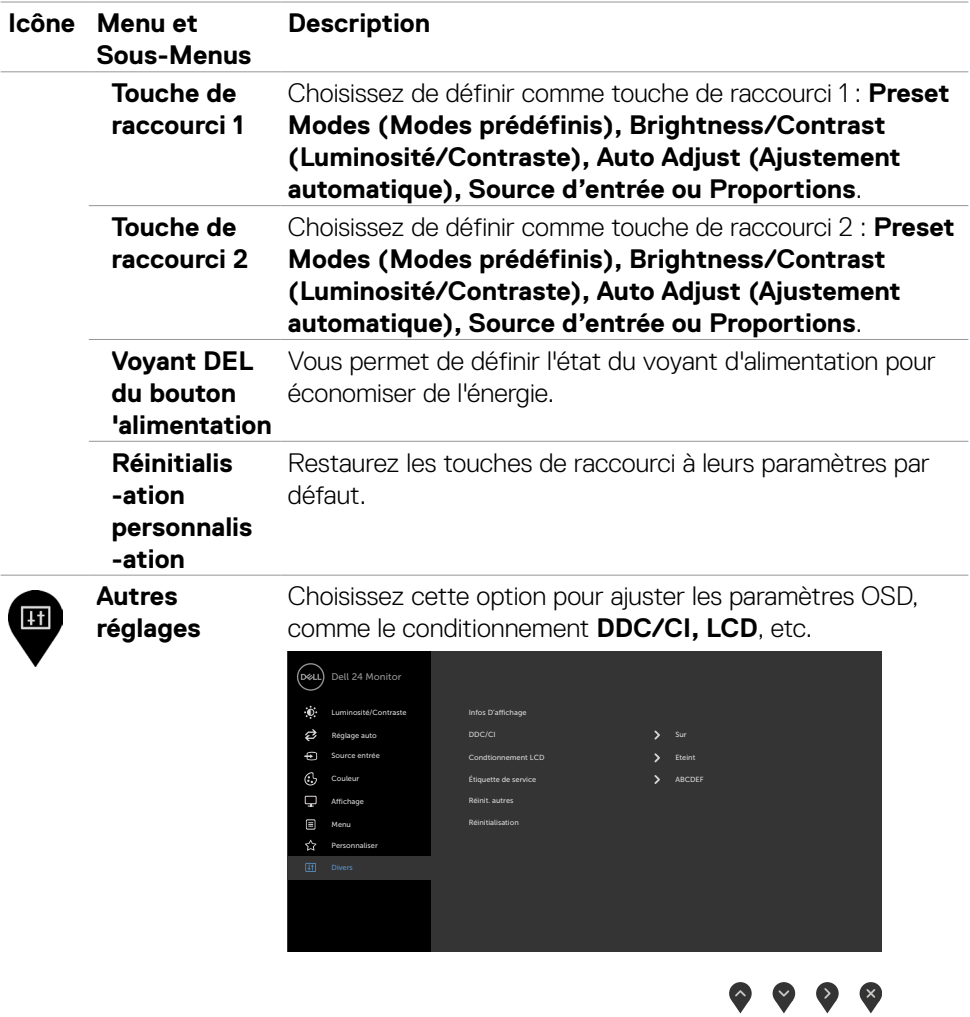

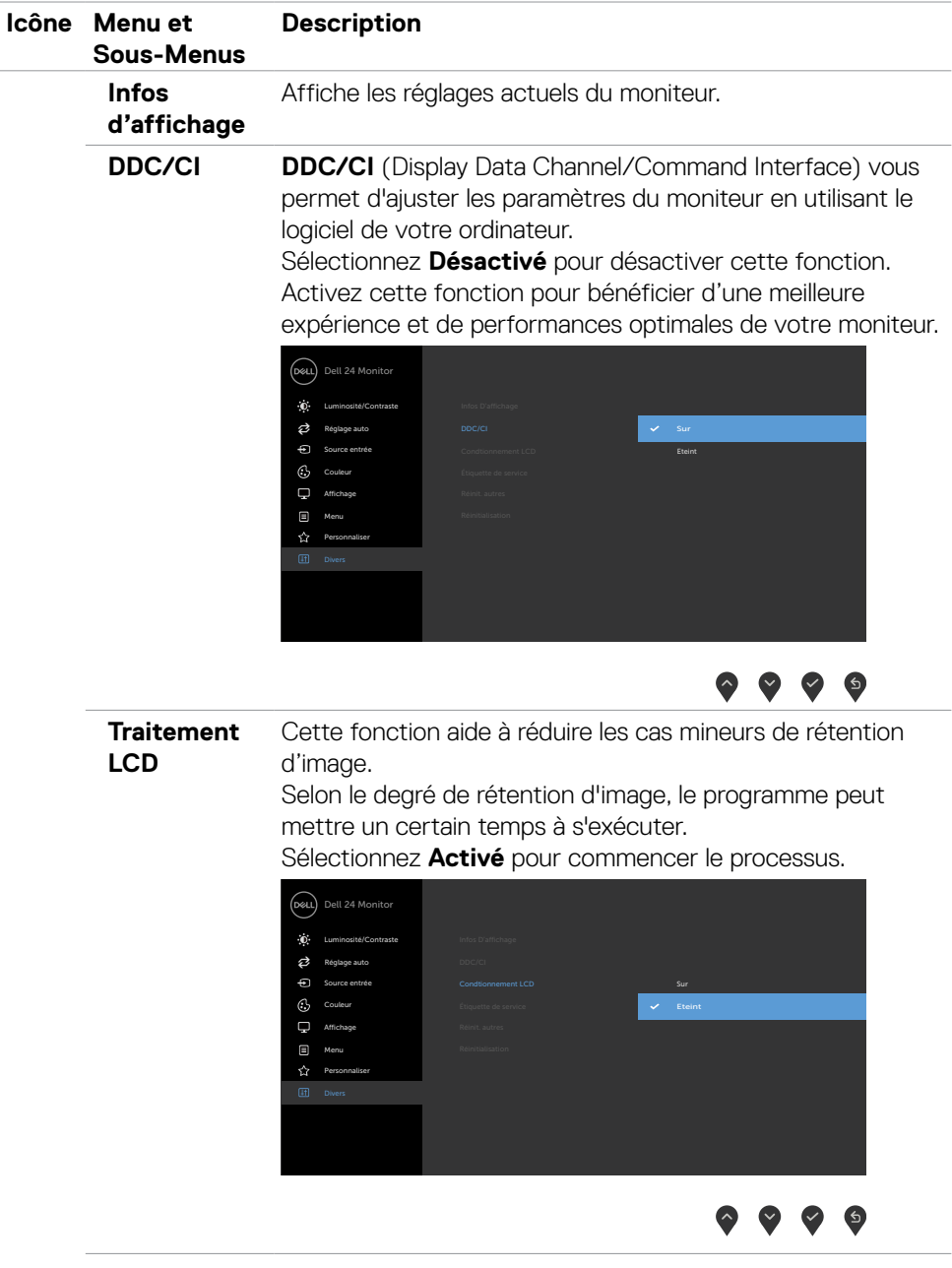

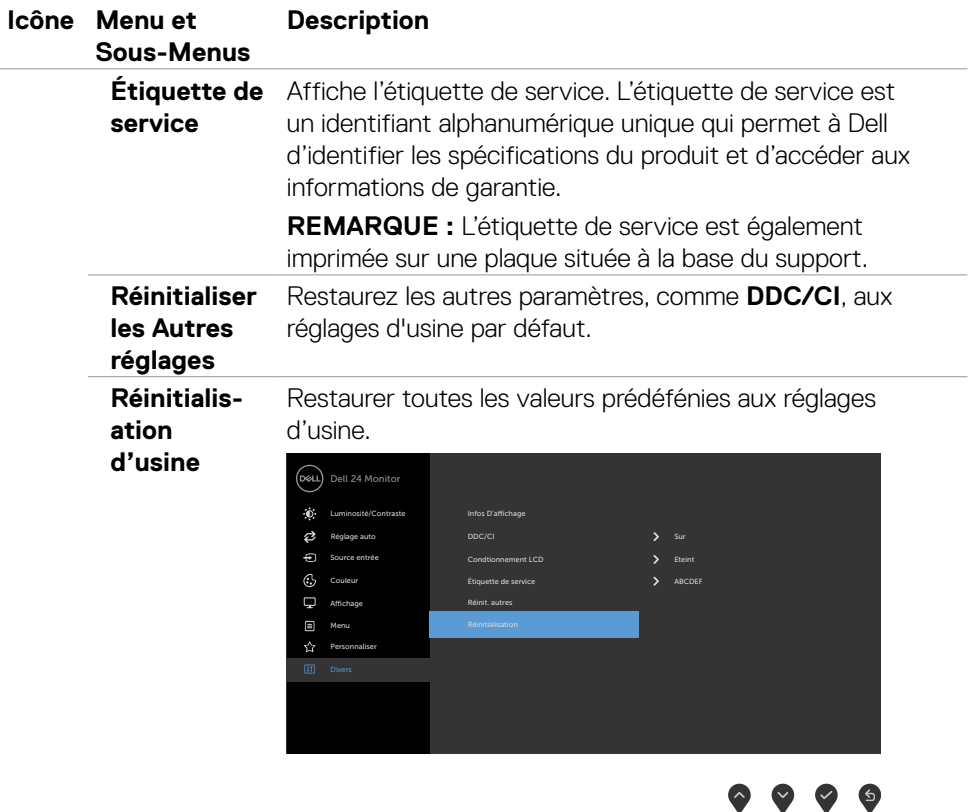

 $(PEL)$ 

 $\bullet$ 

M,

### <span id="page-51-0"></span>**Messages d'avertissement de l'OSD**

Lorsque le moniteur n'est pas compatible avec un certain mode de résolution, vous verrez le message suivant s'afficher:

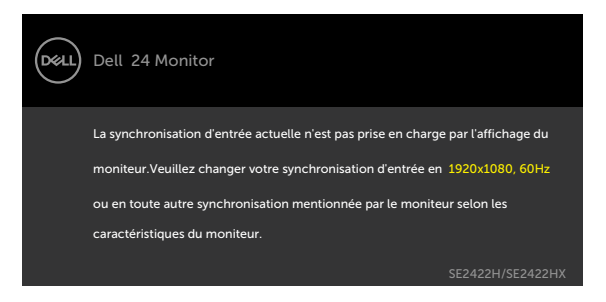

Cela signifie que l'écran ne peut pas se synchroniser avec le signal reçu depuis l'ordinateur. Voir [Spécifications de la résolution](#page-12-1) pour connaître les limites des fréquences Horizontales et Verticales acceptables par ce moniteur. Le mode recommandé est 1920 x 1080 .

Vous verrez le message suivant avant que la fonction DDC/CI ne soit désactivée.

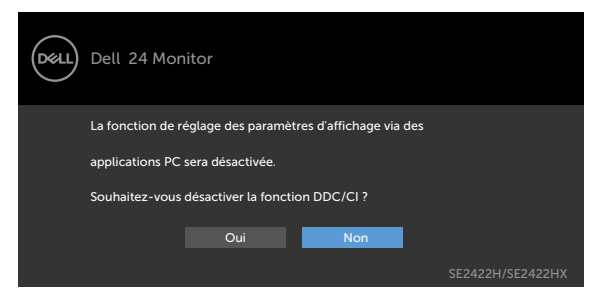

Lorsque le moniteur passe en mode veille, le message suivant apparaît :

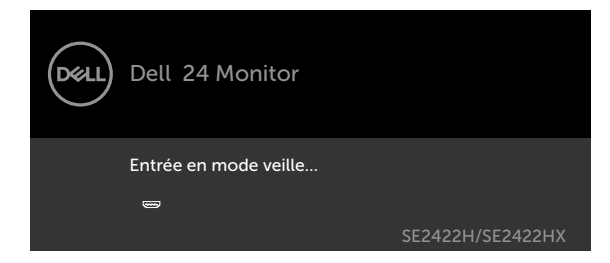

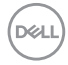

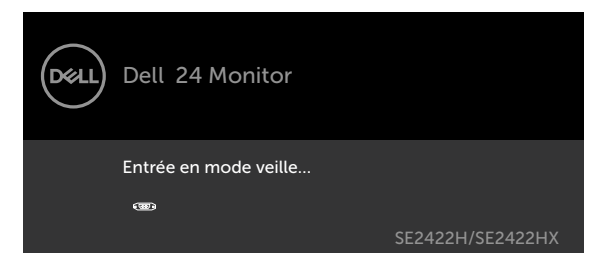

Activez l'ordinateur et réveillez le moniteur pour avoir accès à l'[OSD](#page-38-2).

Si vous appuyez sur un bouton autre que le bouton d'alimentation, en fonction de l'entrée sélectionnée:

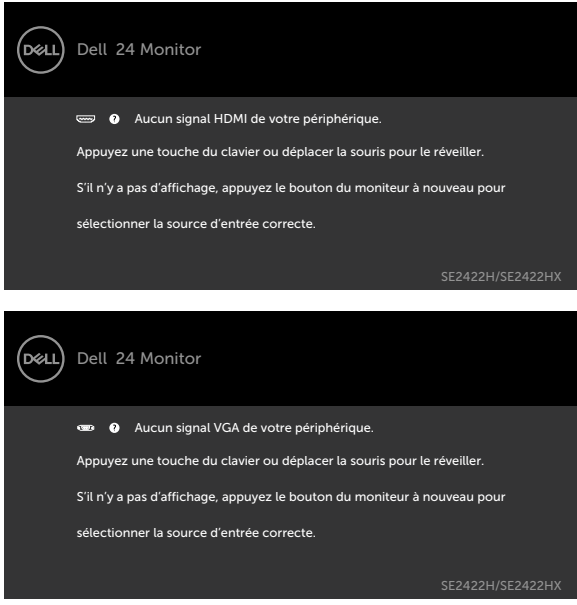

DELL

Sélectionnez les éléments du menu OSD **Factory Reset (Réinitialisation d'usine)** dans Autres fonctions, le message suivant apparaîtra :

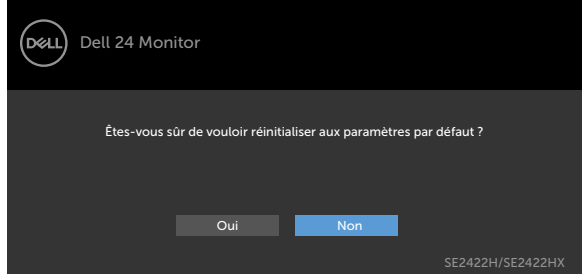

Si vous réglez le niveau de luminosité au-dessus du niveau par défaut à plus de 75 %, le message suivant apparaîtra :

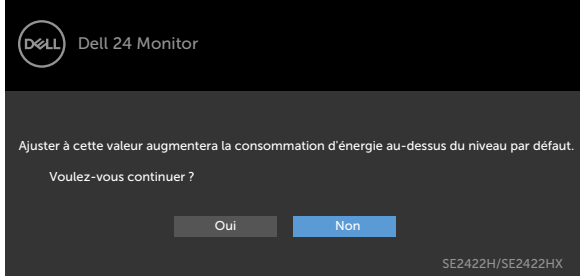

- Lorsque l'utilisateur sélectionne «Oui», le message d'alimentation n'est affiché qu'une seule fois.
- Lorsque l'utilisateur sélectionne «Non», le message d'avertissement d'alimentation s'affichera à nouveau.
- Le message d'avertissement s'affichera à nouveau si l'utilisateur effectue une réinitialisation d'usine à partir du menu OSD.

**D**&LI

Si l'entrée HDMI, VGA sélectionnée et si les câbles correspondants ne sont pas branchés, une boîte de dialogue flottante comme illustrée ci-dessous apparaît.

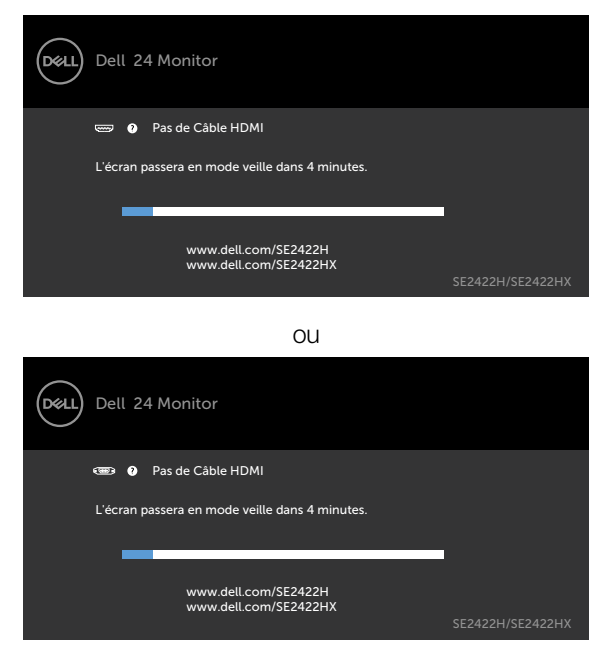

Voir [Dépannage](#page-56-1) pour plus d'informations.

DELI

### <span id="page-55-0"></span>**Réglage de la résolution maximale**

Pour régler la résolution maximale du moniteur :

Sous Windows 7, Windows 8 ou Windows 8.1 :

- 1. Pour Windows 8 ou Windows 8.1 uniquement, sélectionnez la vignette Bureau pour passer au bureau classique. Sautez cette étape si vous utilisez Windows Vista ou Windows 7.
- 2. Cliquez droit sur le bureau et cliquez sur **Screen Resolution (Résolution d'écran)**.
- 3. Cliquez sur la liste déroulante de **Screen Resolution (Résolution d'écran)** et sélectionnez 1920 x 1080.
- 4. Cliquez sur **OK**.

Sous Windows 10 :

- 1. Cliquez droit sur le bureau et cliquez sur **Display settings (Paramètres d'affichage)**.
- 2. Cliquez sur **Advanced display settings (Paramètres d'affichage avancés)**.
- 3. Cliquez sur la liste déroulante de **Resolution (Résolution)** et sélectionnez **1920 x 1080**.
- 4. Cliquez sur **Apply (Appliquer)**.

Si vous ne voyez pas le choix de résolution **1920 x 1080**, vous devrez peut-être mettre à jour votre pilote de carte graphique. Selon votre ordinateur, effectuez l'une des procédures suivantes :

Si vous avez un ordinateur de bureau ou portable Dell :

• Rendez-vous sur <https://www.dell.com/support>, entrez votre numéro de service et téléchargez le dernier pilote pour votre carte graphique.

#### Si vous utilisez un ordinateur autre que Dell (ordinateur portable ou de bureau) :

- Rendez-vous sur le site Web d'assistance du fabricant de votre ordinateur et téléchargez les derniers pilotes graphiques.
- Rendez-vous sur le site Web du fabricant de votre carte graphique et téléchargez les derniers pilotes graphiques.

DELL

# <span id="page-56-1"></span><span id="page-56-0"></span>**Dépannage**

AVERTISSEMENT : Avant de commencer l'une des procédures de cette section, suivez les **[Consignes de sécurité](#page-4-1)**.

# **Autotest**

Votre moniteur fournit une fonction d'autotest qui vous permet de vérifier s'il fonctionne correctement. Si votre moniteur et votre ordinateur sont correctement connectés mais que l'écran du moniteur reste sombre, exécutez l'autotest du moniteur à l'aide des étapes suivantes :

- 1. Éteignez votre ordinateur et le moniteur.
- 2. Débranchez le câble vidéo de l'arrière de l'ordinateur. Pour garantir le bon fonctionnement du test automatique, débranchez tous les câbles vidéo connectés à l'arrière de l'ordinateur.
- 3. Mettez sous tension le moniteur.

Si le moniteur fonctionne correctement et ne détecte aucun signal d'entrée, un des dialogues suivants s'affichera selon la connectivité. En mode d'autotest, le voyant d'alimentation reste blanc.

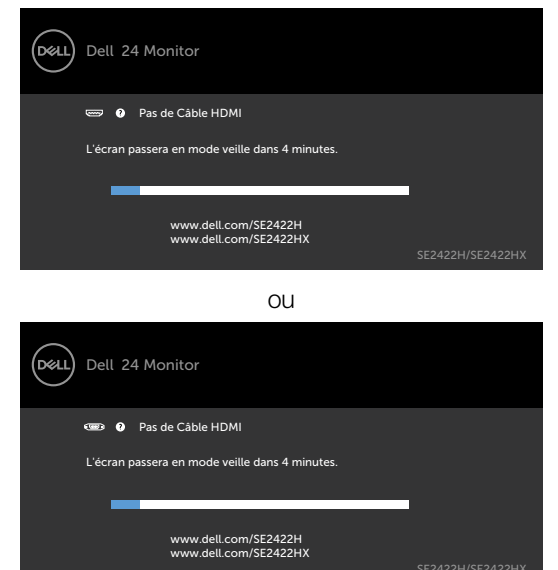

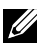

*A* REMARQUE : Cette boîte apparaît également pendant le fonctionnement normal du système si le câble vidéo est déconnecté ou endommagé.

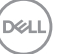

<span id="page-57-0"></span>4. Éteignez votre moniteur et reconnectez le câble vidéo; ensuite allumez votre ordinateur et le moniteur.

Si l'écran de votre moniteur reste vide après avoir effectué la procédure précédente, vérifiez que votre contrôleur vidéo et votre ordinateur fonctionnent correctement.

# <span id="page-57-1"></span>**Diagnostiques intégrés**

Votre moniteur dispose d'un outil de diagnostic intégré qui vous aide à déterminer si l'anomalie de l'écran que vous rencontrez est un problème inhérent à votre moniteur ou à votre ordinateur et à votre carte graphique.

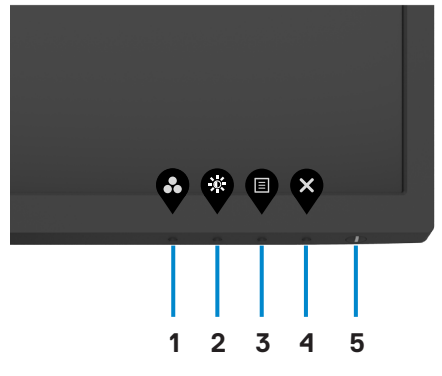

Pour exécuter les diagnostics intégrés :

- 1. Assurez-vous que l'écran est propre (aucune particule de poussière à la surface de l'écran).
- 2. Maintenez le **bouton 4** enfoncé pendant quatre secondes jusqu'à ce qu'un menu apparaisse à l'écran.
- 3. Sélectionnez l'option  $\overline{d}$  de diagnostic intégré. Un écran gris apparaît.
- 4. Examinez soigneusement l'écran pour des anomalies.
- 5. Appuyez de nouveau sur le Bouton 1 du panneau avant. La couleur de l'écran change à rouge.
- 6. Examinez l'écran pour des anomalies quelconques.
- 7. Répétez les étapes 5 et 6 pour examiner l'écran lorsqu'il passe aux écrans vert, bleu, noir, blanc et de texte.

Le test est terminé lorsque l'écran de texte apparaît. Pour quitter, appuyez de nouveau sur le bouton 1.

Si vous ne détectez aucune anomalie de l'écran pendant l'utilisation de l'outil de diagnostic intégré, le moniteur fonctionne correctement. Vérifiez que la carte graphique et l'ordinateur fonctionnent correctement.

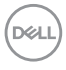

# <span id="page-58-0"></span>**Problèmes courants**

Le tableau suivant contient des informations générales sur les problèmes courants de moniteur que vous pouvez rencontrer et les solutions possibles :

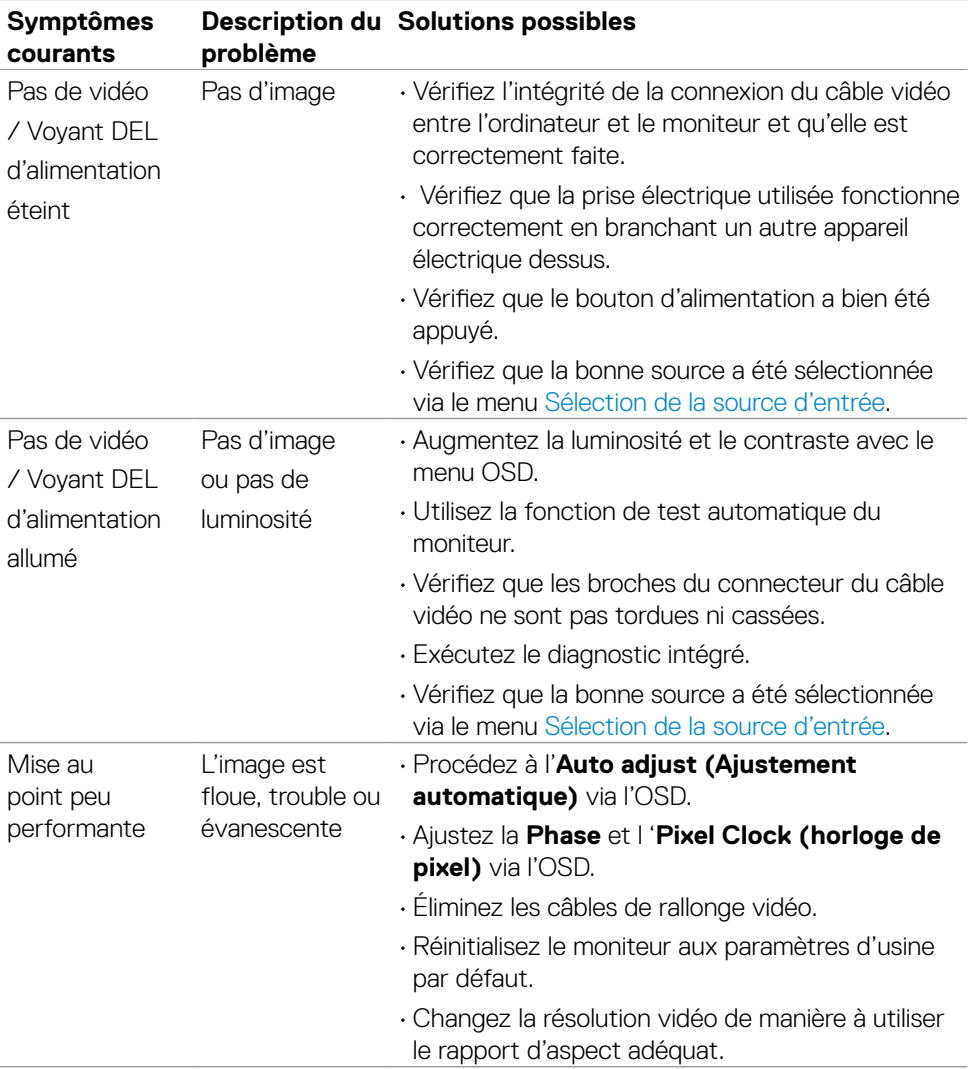

DELL

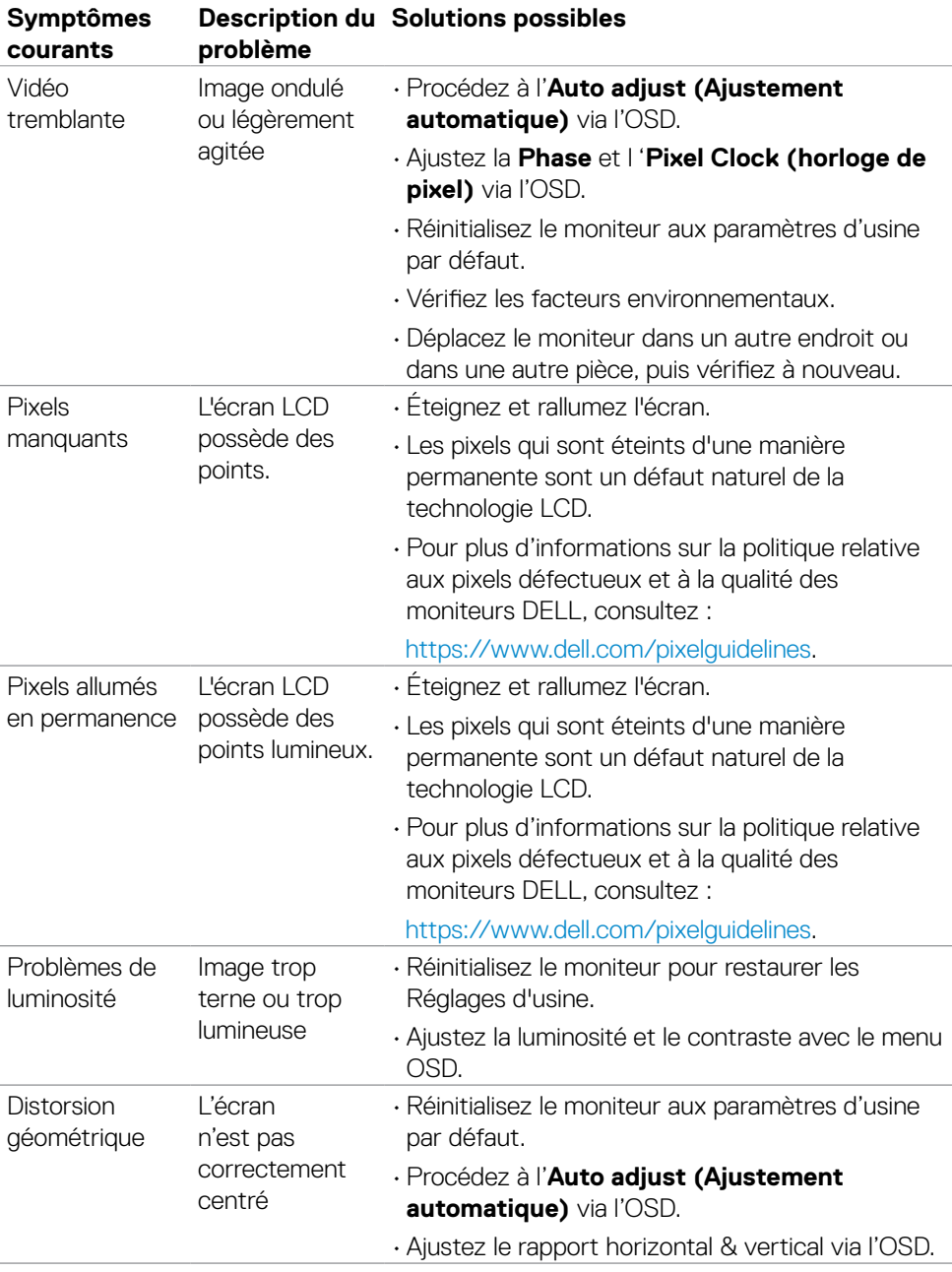

 $\int$ DELL

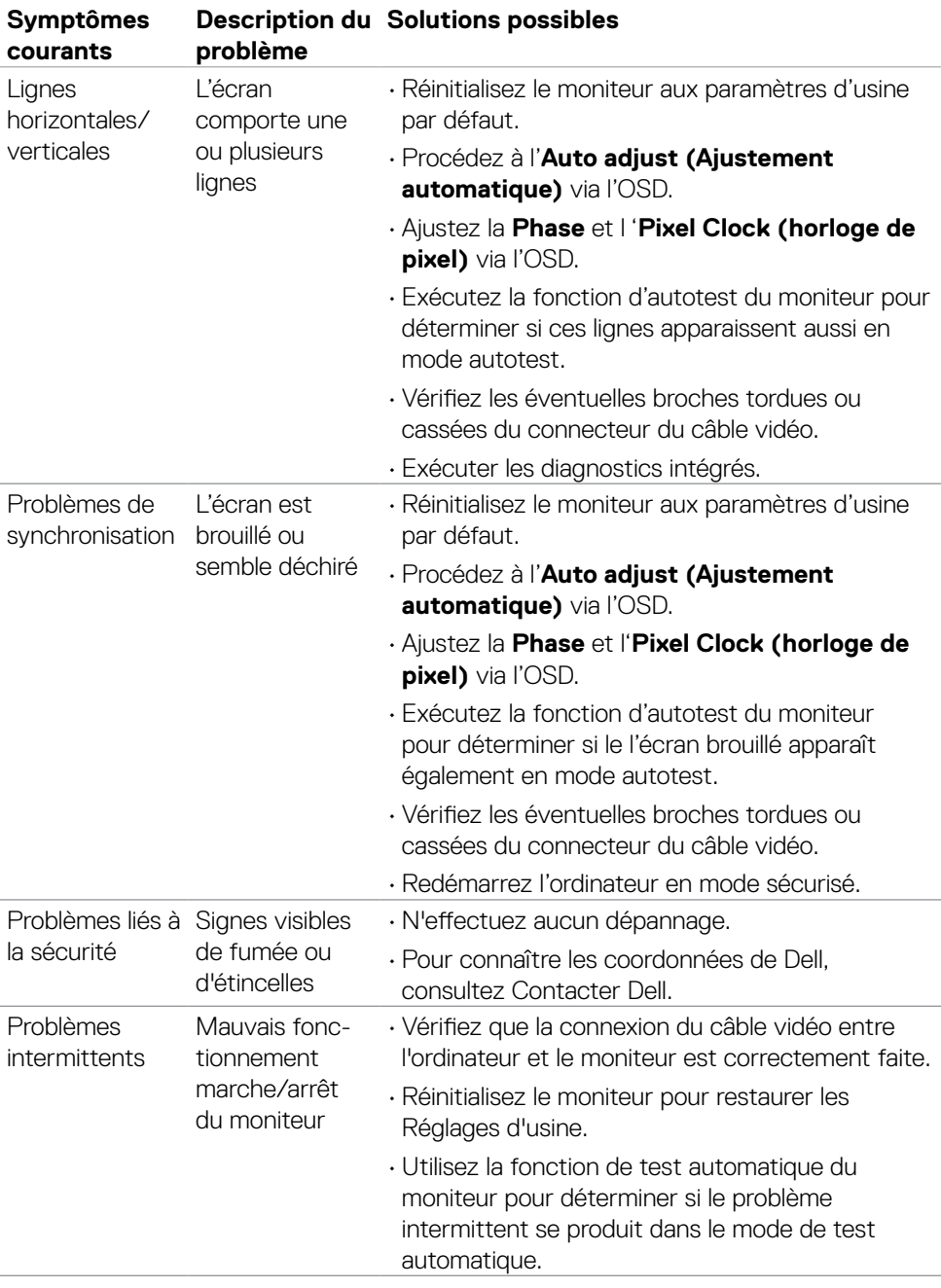

 $(\alpha)$ 

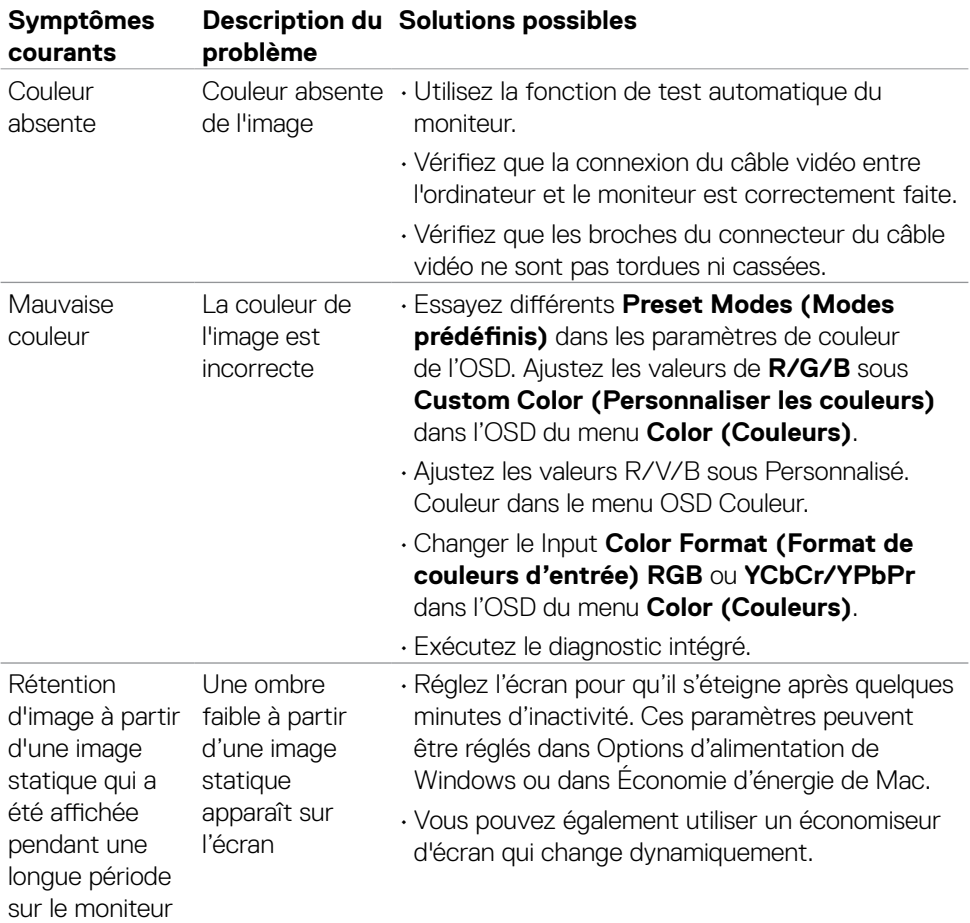

62 | Dépannage

 $\left(\nabla \times L\right)$ 

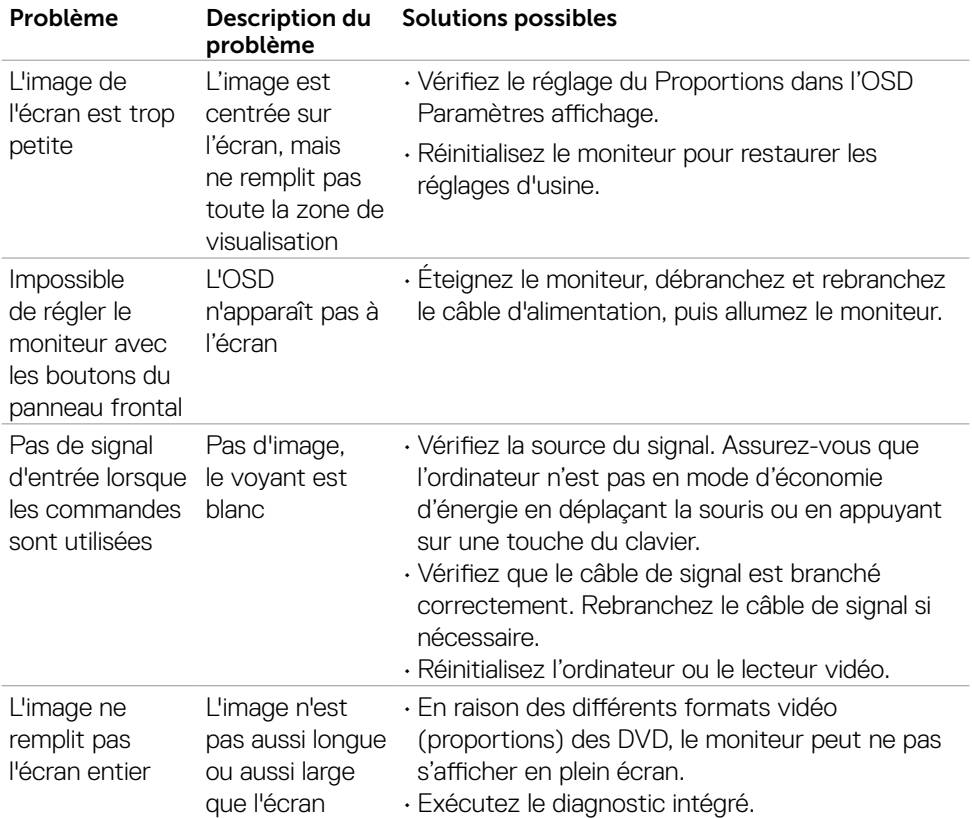

# <span id="page-62-0"></span>**Problèmes spécifiques au produit**

Dépannage | 63

(dell

# <span id="page-63-0"></span>**Annexe**

# **Avis de la FCC (États-Unis uniquement) et autres informations réglementaires**

Pour les avis de la FCC et les autres informations réglementaires, consultez le site Web de conformité réglementaire situé à l'adresse [https://www.dell.com/regulatory\\_compliance](https://www.dell.com/regulatory_compliance).

# <span id="page-63-1"></span>**Contacter Dell**

Pour les clients aux États-Unis, appelez le 800-WWW-DELL (800-999-3355).

**REMARQUE : Si vous ne disposez d'aucune connexion Internet active, vous pouvez trouver des informations de contact sur votre facture d'achat, votre bon de livraison, votre ticket de caise ou sur le catalogue de produits Dell.**

Dell propose plusieurs options de service et d'assistance en ligne et par téléphone. La disponibilité varie selon le pays et le produit, et certains services peuvent ne pas être disponibles dans votre région.

• Assistance technique en ligne —<https://www.dell.com/support/monitors>

### **Base de données des produits de l'UE pour l'étiquetage énergétique et la fiche d'information sur le produit**

**SE2422H: <https://eprel.ec.europa.eu/qr/494247> SE2422HX: <https://eprel.ec.europa.eu/qr/494395>**